## VB6 を利用するプロトタイププログラム

# Prototype.exe プログラマ向け説明書

### はじめに

コンピュータは、本来、高速の数値計算に利用する計算機械です。パソコン(パーソナルコンピュー タ)の機能が格段に向上し、大衆化もしてきましたので、コンピュータを計算の道具として利用するこ とが目立たなくなってきました。計算の道具として見るとき、その利用分野は、大きく、科学技術計算 と事務計算とに分けます。後者の方は、主に身近なお金の計算に関係しますので、結果として、事務処 理を指向したコンピュータの利用が圧倒的に多くなりました。Microsoft 社が Office の名称で発売して いる一群のソフトウエアが、この実情を表しています。なかでも、表計算ソフトの EXCEL は、豊富な組 み込み関数が利用できるように進化してきましたので、科学技術計算でも多く利用されるようになって きました。しかし、一般的に言えば、科学技術計算は専門ごとに固有の問題がありますので、一つの完 成プログラムを共同で利用する使い方は多くなりません。商業ベース的に見れば、完成プログラムの販 売は魅力に乏しい面があります。したがって、科学技術計算では、プログラミングツールの方に汎用性 を求めます。しかし、ベンダーのサポートは不便になってきました。例えば、Fortran コンパイラであ る MS-Fortran のサポートは、Microsoft 社は打ち切ってしまいました。これに代わるプログラミングツ ールは幾つかありますが、個人レベルでのソフトウエアの開発と利用には Visual Basic が便利です。

科学技術計算は、専門毎に多様です。何かのプログラムが必要になるとき、出来合いのマーケットソ フトウエアを購入できることは多くありません。したがって、従来から、個人ベースでプログラムを開 発することが一つの常識でした。そうは言っても、毎回0からプログラミングしていては大変ですので、 部品に相当するサブルーチンなどで準備しておきます。パソコンのオペレーティングシステムが Windows の環境になったことで、オブジェクト指向プログラミングが要請されるようになりまして。そ の基本的な骨格プログラムを提供しようと言うのが"Prototype"です。コンピュータの機能が多様化し てきましたので、すべてを自前で開発するよりは、パソコンシステムに明るいプログラマの協力が得ら れる方が望ましい時代になりました。科学技術計算のプログラミングは、事務処理のソフトウエア開発 の習慣とは少し違うところがありますので、その違いを、プログラマもユーザも共に納得してもらう必 要があります。この冊子の表題が「プログラマ向け説明書」としたのはそのためです。ここでは、やや 初心者向けの説明から始めましたが、言わば常識の再確認と穴埋めとを意識しました。この冊子では、 コンピュータ関連の専門用語を説明抜きで使うことがありますが、これらは何かの「コンピュータ用語 辞典」を参考にして下さい。日本語の辞典も悪くはありませんが、できれば、英語版の Computer Dictionary を参照することを薦めます。

島田 静雄 2007.04.11 版 (全 55 ページ)

## 内 容 目 次

## 1. 計算に使う道具 1.1 算術の再認識から 9 まずは紙と鉛筆が要ること 算盤の使い方を常識としたいこと 算術は正の整数の計算を基本とすること 普通の電卓は余りの計算が直接にはできない 1.2 実数計算の工夫 10 コンピュータも基本的には算術の道具である 小数を含む計算も整数計算で行っていること 単位系を一緒に考えること 数のグループとして扱うとき 1.3 印刷に使う道具 11 コンピュータシステムは道具の集合である 印刷装置が無いコンピュータは安価であること プリンタが無いと仕事にならないこと 印刷仕上がりを良くしたい要望が強かったこと 1.4 図を描く道具 12 グラフに描く表現は絵と違うこと 平面図形を描くのがプロッタ 用器画は道具を使う作図法 A4 版の寸法までの大きさの図が実用的であること 1.5 標準入出力環境の構想 13 文字の表示が基本であること 文字とグラフィックスは表示原理が異なること 三つのウインドウを準備すること 1.6 標準のフォームデザイン 2.0 2.0 2.0 2.0 2.14 フォームはオブジェクト指向プログラミングで設計する "Prototype"で採用したフォームのデザイン 1.7 基本的なユーザインタフェース 15 タイピングの技能が必須であること 処理の流れを制御する方法 "Prototype"はウイザード方式で設計したこと 1.8 Windows の標準機能の利用 16 タイピングの技能は常識であるとしたこと Windows は基本的にキーボードからの制御をサポートしている クリップボードを効率的に利用すること 1.9 デバイスドライバの概念 17 OS はプログラムと装置とを繋ぐ グラフィックスは標準化が難しいこと 内部メモリを効率的に使う方法 1.10 CUI の操作方法の利点 18 リダイレクションの機能が欲しいこと マニュアルの編集方法も変わること ログファイルの作成と利用ができること 2. ファイルの構成 2.1 プログラミングの作業全体 19 統合開発環境を構成すること プロジェクトと言う概念を使うこと モジュール名とファイル名の区別が必要

#### 2.2 ソースコードの編集作業 20 ファイルの参照は注意が必要であること 標準モジュールのコーディング フォームモジュールのコーディング

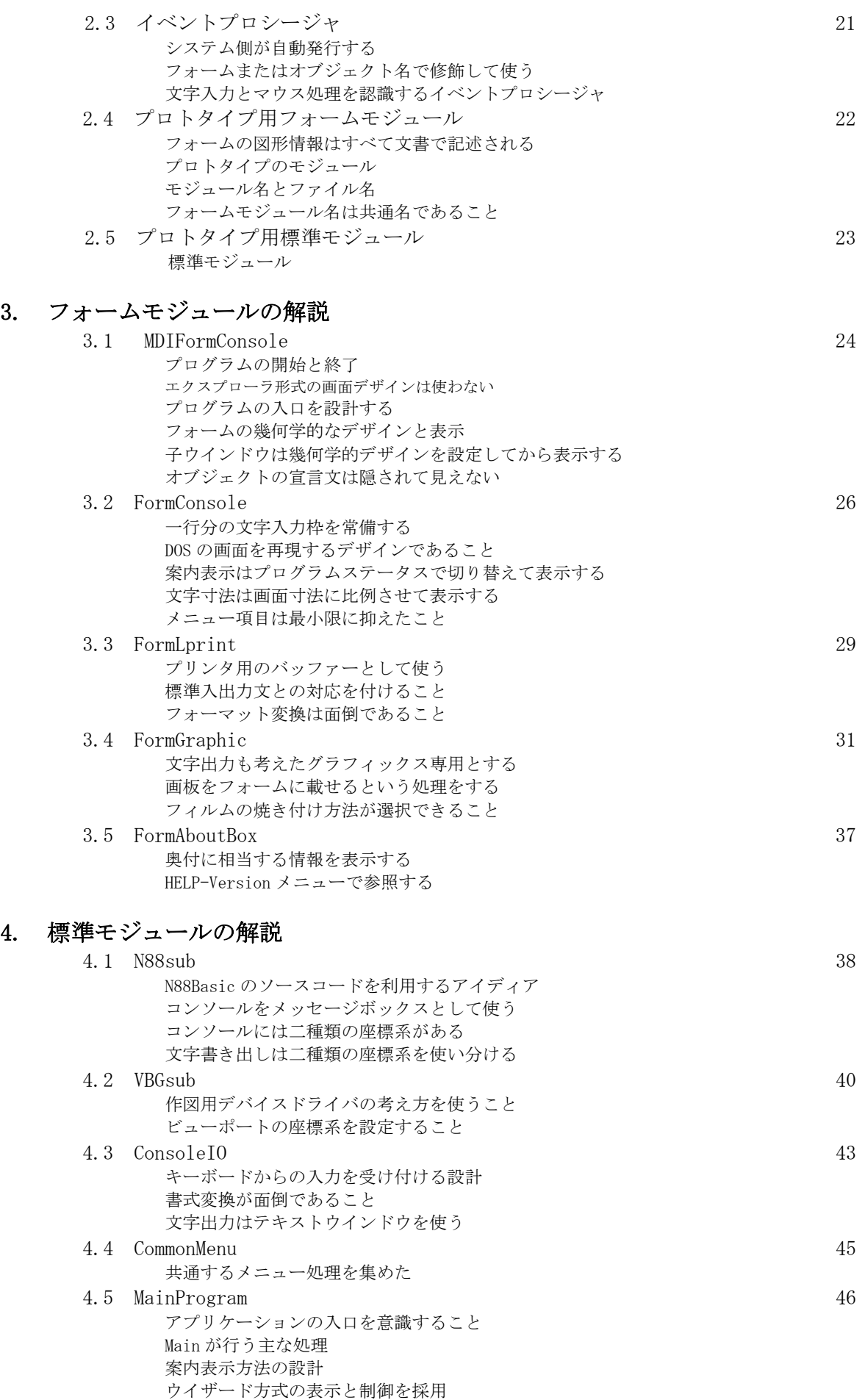

## 5. Fortran からの VB への変換

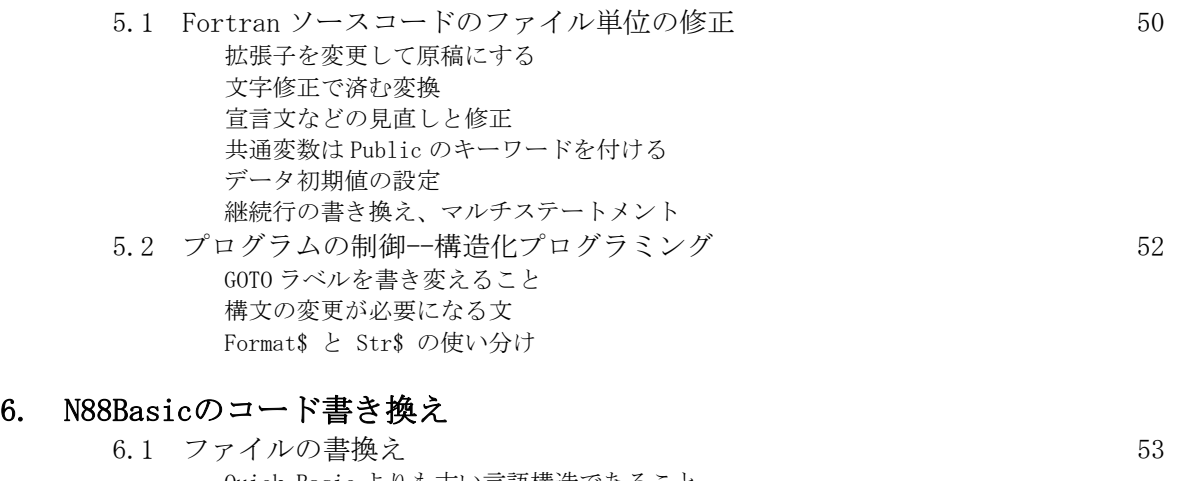

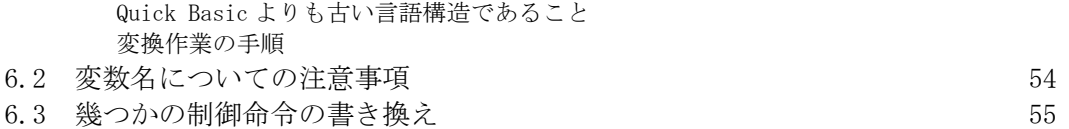

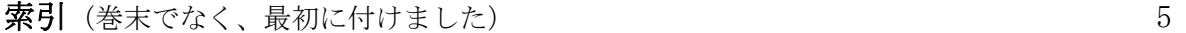

4

## 索 引

索引で参照する番号は、(章番号・節番号・段落の順)を示します。

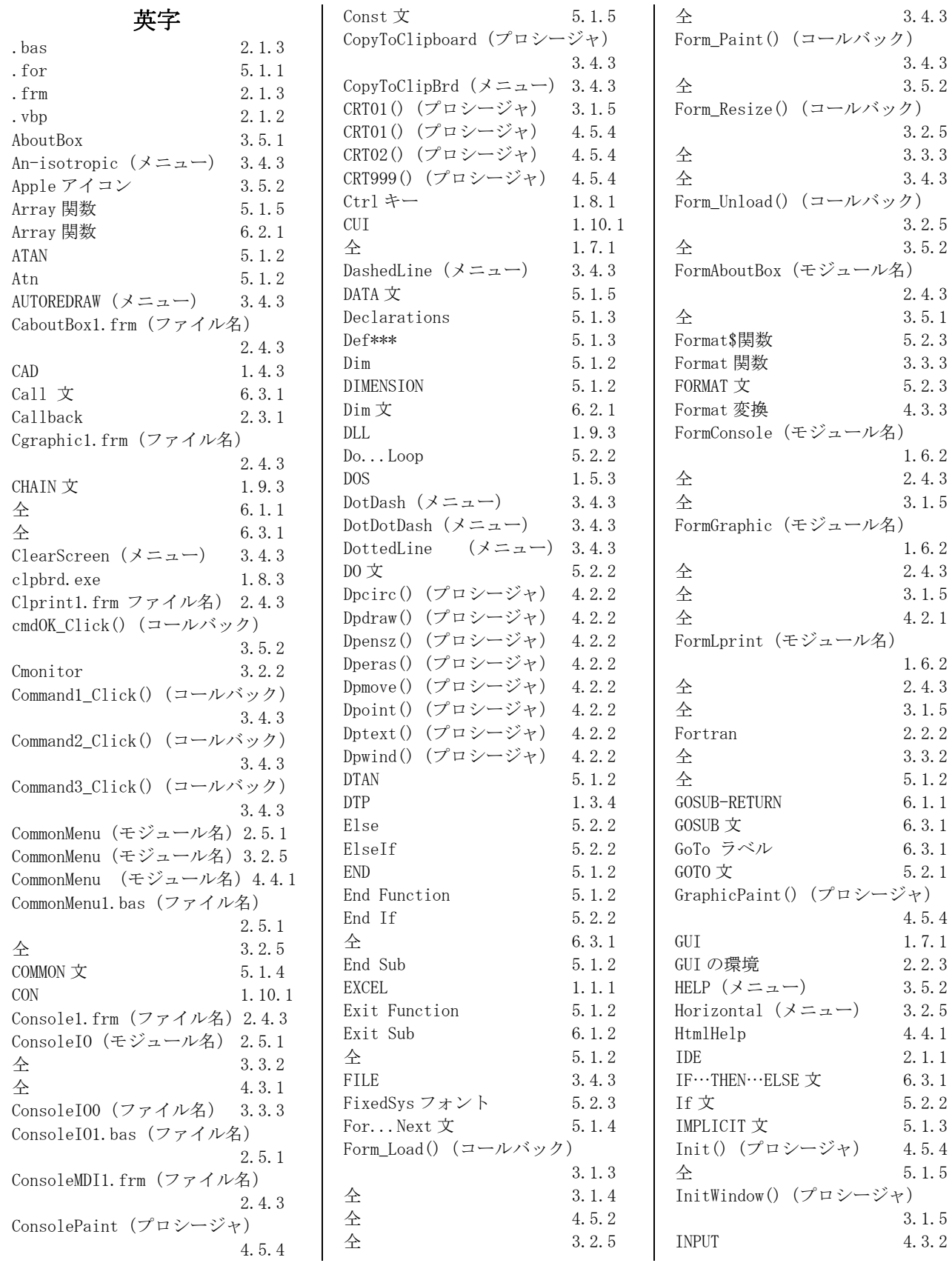

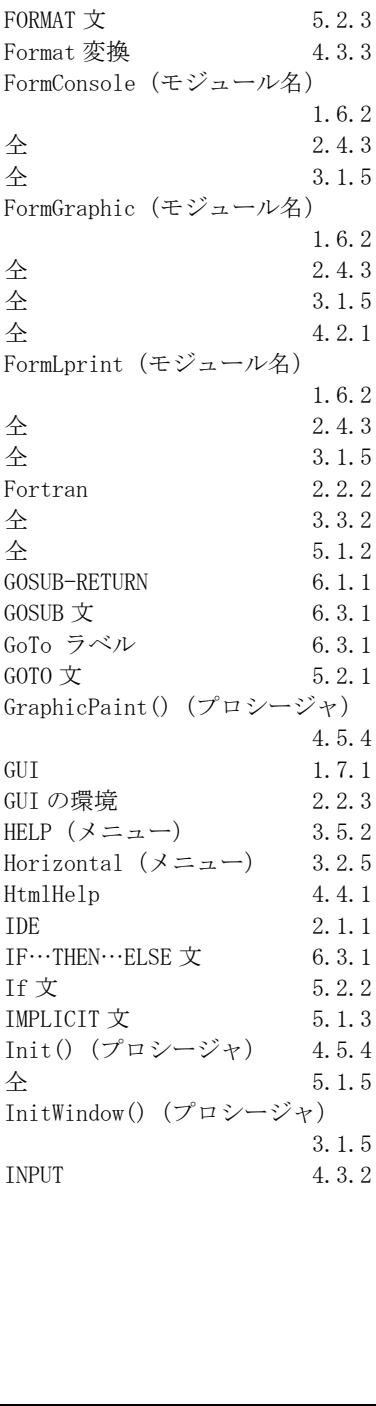

仝 3.5.2

3.2.5

3.2.5

2.4.3

1.6.2

仝 3.1.5

1.6.2

仝 4.2.1

1.6.2

仝 3.3.2

4.5.4

 $5, 2, 2$ 

仝 5.1.5

3.1.5

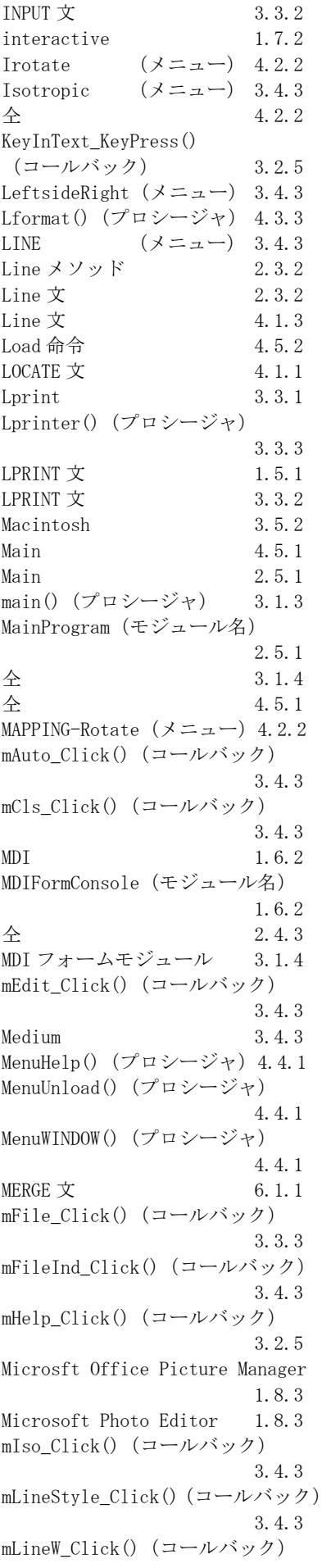

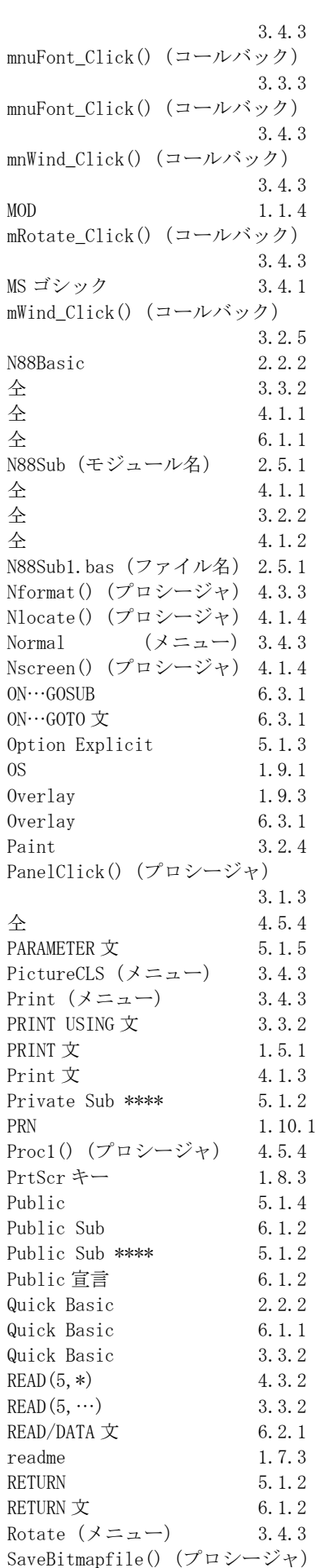

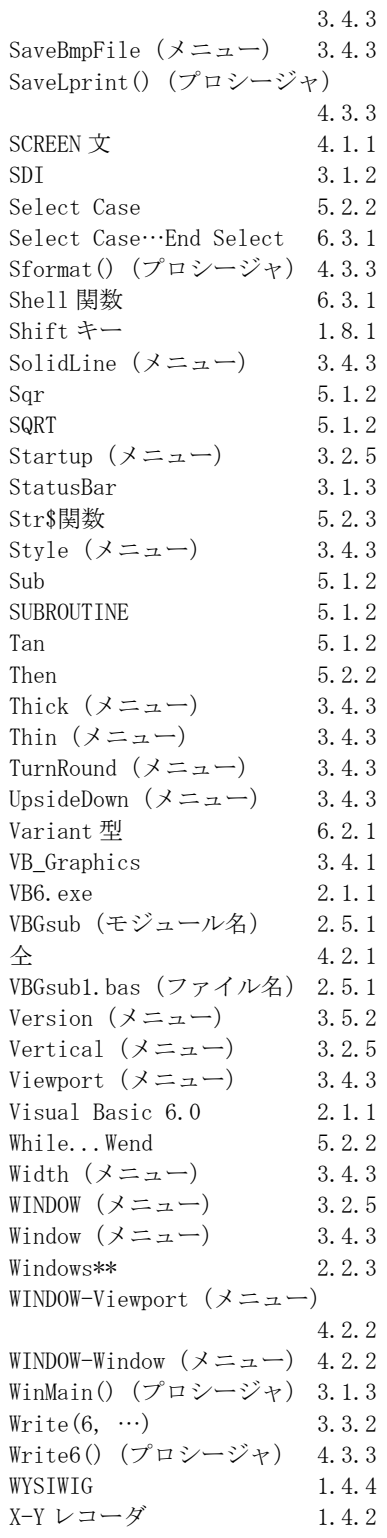

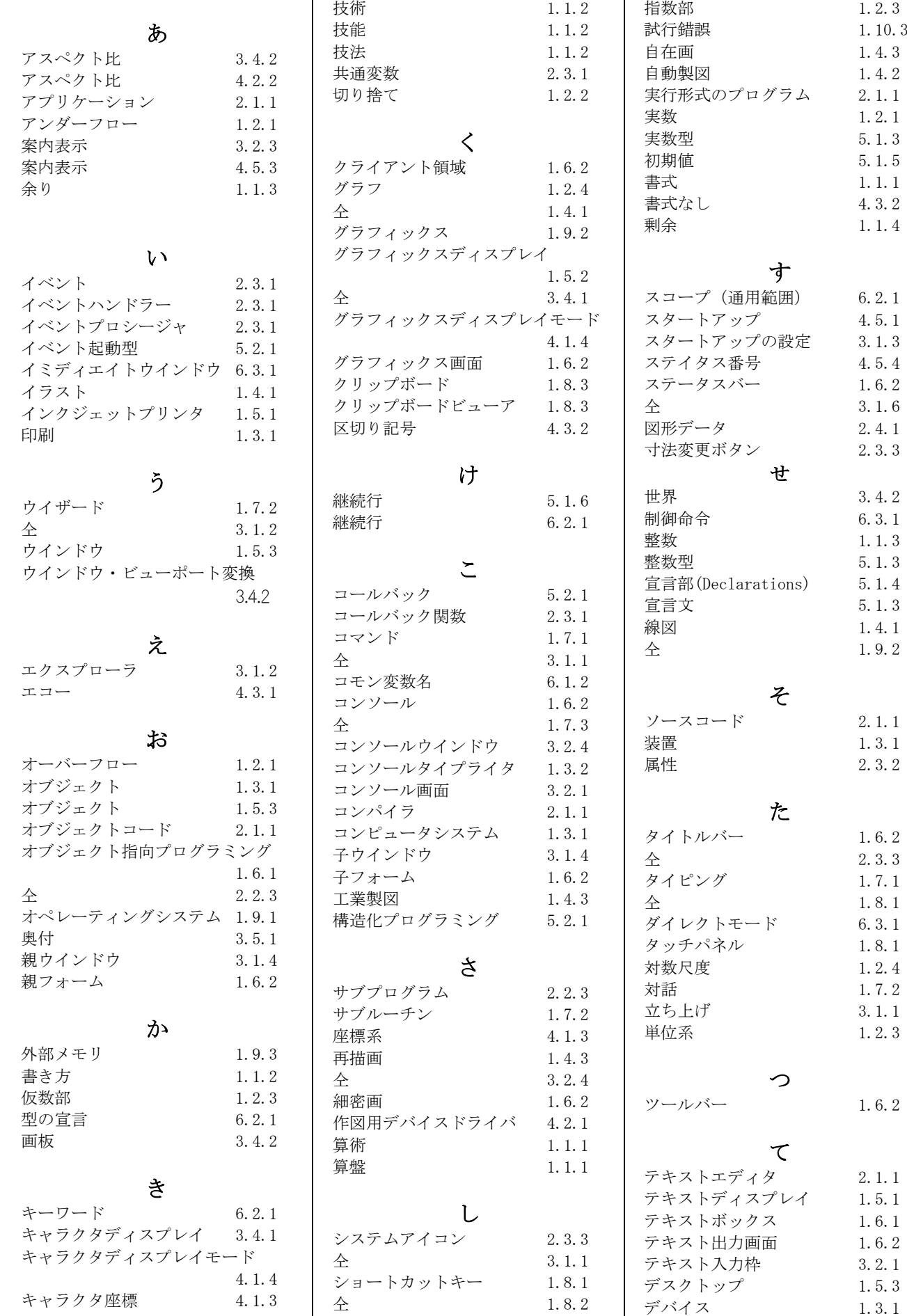

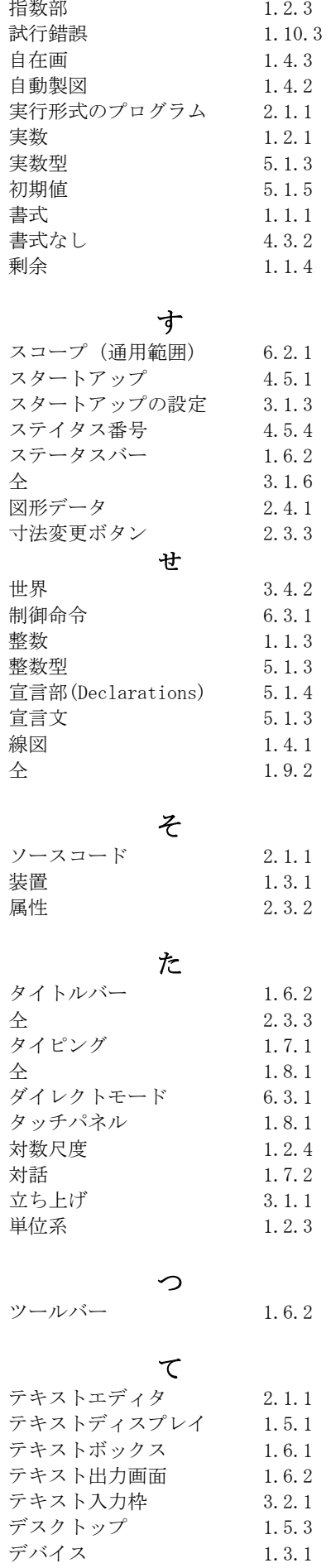

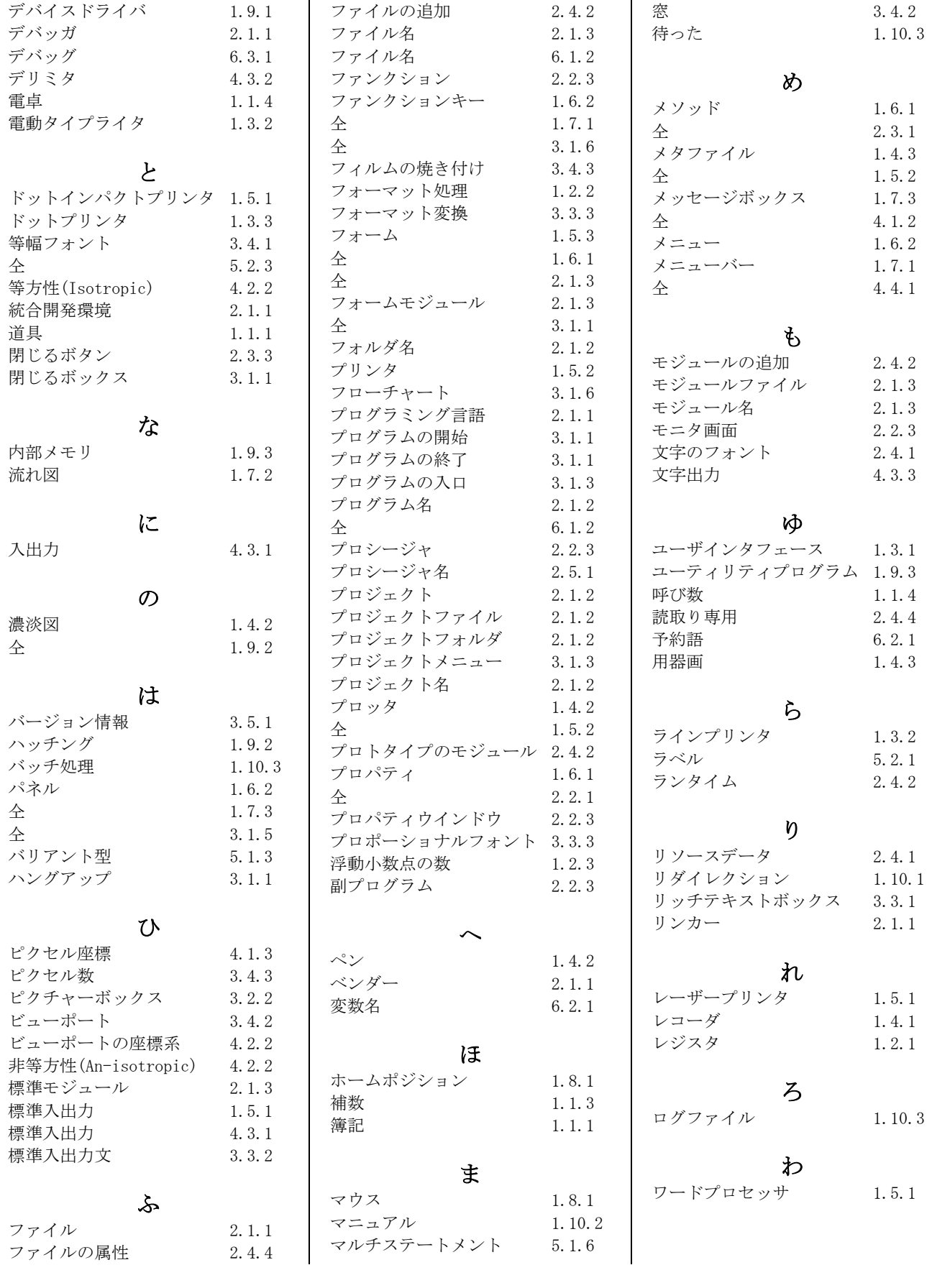

 $\mathcal{L}_\text{max}$  and the contract of the contract of the contract of the contract of the contract of the contract of the contract of the contract of the contract of the contract of the contract of the contract of the contrac

## 1. 計算に使う道具

## 1.1 算術の再認識から

#### まずは紙と鉛筆が要ること

江戸時代の庶民の階層は「士農工商」に分けられていました。商は低位に扱われていましたが、社会 的には重要な役目を担っていました。同じく江戸時代の一般庶民の教養は「読み・書き・算盤(そろば ん)」でした。算盤が、商の計算道具として重要であったことを意味しています。あまりにも常識的で すので気が付き難いことですが、一寸した計算でも用紙と筆記用具を使います。計算に使うデータも用 紙に書いてあるのが普通です。計算結果を書類として残す場合には、書式(form)を整えて清書しなけれ ばなりませんので、計算作業とは異なって「書き」のための神経を使います。字が下手であると肩身の 狭い思いをします。**簿記**は、bookkeeping の発音を当てた巧みな訳語です。お金に関係する計算の手順 と共に、決められた書式にまとめる技術であって、欧米からの学習が始まりです。簿記は、特殊な専門 分野と思うでしょうが、その裾野は日常的な庶民レベルのお金の記帳にまで広がっています。コンピュ ータソフトウエアの EXCEL は、大衆化したプログラムに発展しましたが、その理由は、簿記を指向した 機能であることに加えて、計算の煩わしさと清書の苦労を、大幅に解決してくれるからです。

#### 算盤の使い方を常識としたいこと

小学校では、教科の名前として算数と言いますが、算術の方が古い言い方ですし、実践的な技術の意 味があります。筆算は、紙と鉛筆以外に特別な道具を使わない計算技術を構成しています。知識として 覚える数学のような学問ではありません。一般論で言うと、技術は、道具と技法と技能の三つで構成さ れます。算盤を使う計算を考えると分かるように、道具が算盤、技法が玉の使い方の約束、そして算盤 を使いこなすための技能が必要です。算盤使いの上手・下手を表すために、技能を段級のランクで評価 することがあります。「指折り数える」方法は、指を道具として使います。上で説明した紙と鉛筆も道 具に位置付けます。ただし、書き方は別の技術を構成しますので、狭く考えるときには一緒にしません が、非常に重要です。

#### 算術は正の整数の計算を基本とすること

気が付き難いことですが、算術には、数の概念に負(マイナス)がありません。小学校低学年の算数 は、足し算を先に学習し、その知識の応用として引き算を習います。引き算の演習問題の答えは余りで す。2桁以上の数の引き算も1桁の引き算の応用です。同じ位取りの1桁同士の引き算で引けないとき、 上の桁から 10 を借りてくる技法を習います。機械式の計算機では、全体として引けないと、頭に 9999… と並ぶ数が現われます。これが**補数**表現です。電卓ではマイナスの数表示が得られ、補数表現が現われ ません。小学校の算数では、引けない引き算の問題は、最初から含ませていません。算盤も、正の数だ けを表示する道具です。算盤を使う計算術では、赤字になるお金の計算は引けなくなったときですが、 このときは、仮に別の桁を使って正負を入れ替えて引き算の計算をします。赤字と黒字とは別枠の数の グループとして扱い、混ぜて使うことはありません。つまり、負になる数の扱いは案外難しいのです。

#### 普通の電卓は余りの計算が直接にはできない

掛け算は、同じ数を何回も繰り返して足し算をすることです。逆に、割り算は同じ数を何回も引き算 をすることです。引けなくなった残りが余り(剰余)です。電卓が安価で便利に使えるようになりまし たので「小学校で九九を覚える必要がない」とする過激な主張があります。しかし、普通の電卓は、整 数計算の「10 割る 3 の答えは、3 余り 1」が直接にはできません。答えとして、3.333…の方が正しいと 主張するのは視野の狭い人です。余りの計算は、実践的には良く現われます。例えば、或る寸法を一定 ピッチに区切ると、端数の長さが残ります。これが余りです。コンピュータでは剰余計算の関数として、 例えば EXCEL には MOD (ラテン語の modulo から) がありますが、知らない人も少なくありません。余り を無視する割り算の計算は、小数以下を切り捨てる計算です。科学技術計算は、数学的に数値を正確に 扱わなければなりません。しかし、数値を書類に残す場合には、長い桁数を短く端折り、実質的には小 数点位置を便宜的に考えた整数扱いをします。このような扱いの数を**呼び数**と言います。典型的な呼び 数は円周率を表すときに扱われています。3, 3.14, 3.1416, などを場面に応じて使い分けます。「円周 率を 3 と教えるのは正確な表現ではない」と目くじらを立てる人もいます。数値計算は技術ですので、 実践的また習慣的な規則を覚えることも技能勉強の一つです。

#### 1.2 実数計算の工夫

#### コンピュータも基本的には算術の道具である

コンピュータは、算盤と同じように、基本的に正の整数を計算する道具です。算盤は全体で一続きの レジスタになっていて、適当な区間を別々のレジスタに分割して数を置きます。コンピュータは、8 ビ ット、16 ビット、32 ビットのような二進数のレジスタが幾つかあって、必要に応じてそれを論理的に 繋いで長いビット数のレジスタとして使います。レジスタは正の整数を扱いますので、そのままでは負 の数を表すことができません。そのため、負の数を表すビット並びの約束がソフトウエアで決めてあり ます。整数の掛け算をするとき、5 桁×5 桁の計算結果は、10 桁長さのレジスタがないと正しい結果が 得られません。簡単な電卓では、小数点を含む実数計算でも整数計算を基本としていますので、整数部 分の桁数が表示桁数を超えるとエラー表示が出ます。整数桁数が大きくなると浮動小数点数の表示にな る電卓は、やや高級機です。Windows 系のパソコンでは、アクセサリに電卓がありますが、これはコン ピュータ本体の CPU を内部で使っていますので、オーバーフローやアンダーフローのエラーは出ません。

#### 小数を含む計算も整数計算で行っていること

日本のお金の単位系は、古くは円・銭・厘とありました。今は1円が最小単位です。ドルでは 1/100 単位のセントがありますので、数値として扱うときはセントを小数2桁で表記します。しかし、実質的 なお金の計算は、全体を通してセント単位の整数として扱い、印刷のときに体裁を整えます。円でもド ルでも、利息計算などで小数以下の数を計算に使っても、結果は小数以下を切り捨てる処理が基本です。 ここで言いたいことは、数値の扱いが、事務処理と科学技術計算とでは微妙に違うことです。お金の計 算は、桁数が多くても、最小単位の数値まで正確さが要求されます。科学技術の計算では、四捨五入・ 有効数字・概数・精度などの扱いが一定ではありません。学問的な興味から、長い有効数字を持つ実数 を扱うこともありますが、実用的には小数点の位置を便宜的に付け変える処理をしながら整数同士の計 算が行われます。32 ビットのレジスタで表現する実数の精度は 10 進数で約 7 桁の精度になりますので、 特に数学的な精度を問題としなければ、書類に使う数値は5桁程度に揃えます。このときに使う恣意的 な整形をフォーマット処理と言います。これが数値計算のプログラミングでは手の掛かる部分です。報 告書などにまとめるときの書式や数値の扱いを見れば、その担当者の技術レベルが分かります。このこ とを逆手に取って、コンピュータからの生の桁数の多い数字を並べて、さも正確な計算が行われたよう に見せかけて信用させることも行われました。

#### 単位系を一緒に考えること

外貨との交換などを考えなければ、日本ではお金の単位は円一種類です。ただし、桁数が多くなると、 漢数字の千・万・億などを単位にした表記を使います。一方、科学技術計算で扱う数では、物理的な単 位系(unit)を背負った数値を扱います。長さで言えば、mm, cm, m, km のどれを使っているかで、小数 点位置の違う数表記になります。計算処理では実質の数部分を使い、小数点位置を後で調整します。コ ンピュータで実数を扱う内部表現は、二進数表現にした浮動小数点の数(floating point number)です。 これは、数の実体を表す仮数部と、位取りを示す指数部の二つで構成しますので、加減乗除の計算が複 雑になり、整数計算よりも演算時間が余計にかかります。計算結果をレポートとして利用するときには、 さらに単位系の調整をします。機械式の計算機を使って数値計算をしていた頃は、小数点位置を無視し た仮数部を整数扱いで計算しておいて、単位系などを勘案して小数点位置を調整した表記法を使いまし た。書類として計算書にまとめるときは、記号表記の計算式を書いて、その通りに数値を代入した式を 示して計算結果を表記します。そうすると、単位系を調整する計算が必要になりますので、数値だけを 見ると、単純な数値計算結果と小数点位置の違う表記になることがあります。

#### 数のグループとして扱うとき

科学技術計算の結果は、独立した数で利用するときと、数のグループを数表やグラフにして全体とし ての傾向を見る利用法とがあります。計算結果を示すとき、数の大小幅の大きい数を扱う方法が二通り あります。一つは、小数点位置を固定して一定長さの桁数で揃える方法であって、考え方は整数と同じ です。桁の長さは扱う数の絶対値の最大を考えて決めますので、その最小桁位置に満たない数は0とし ます。この方法が普通です。もう一つは、浮動小数点数の仮数部を重視する表現です。数の大小幅が大 きい場合の表し方に向きます。しかし、グラフに表すときには困ることもありますので、対数尺度のグ ラフで表す表現も考えます。数を文字並びで表記するだけでなく、グラフィックス表示が重要です。

## 1.3 印刷に使う道具

#### コンピュータシステムは道具の集合である

コンピュータ本体を含めた全体は、種々の道具とプログラムとから構成されますのでコンピュータシ ステムと言います。道具に代える言葉として、装置、オブジェクト、デバイスなどの言い方があります。 ソフトウエアまたはプログラムは技法に当たります。使いこなすための技能はユーザに要求されますが、 それをユーザインタフェースと括るようになりました。技能には、キーボードやマウスの使い方があり、 英文タイピングの技能は、必須です。電卓は、最も単純化したコンピュータであって電子算盤の異名を 持つように大衆化しました。その技法は、最初から組み込まれたプログラムです。キーを打つことは技 能です。速く打てることが高度な技能であって、銀行のような計算事務の多い職場では、算盤技能に代 わる必須の技能になりました。身分制度の厳しい社会では、技能が要求される職種を低位に見る嫌いが あります。パソコンは、ユーザに特別な技能を要求しないように進化してきました。自動化の研究は技 術の究極の理想でしょうが、実は、コンピュータシステムを便利にし過ぎて技能不要に進化すると、多 くの不都合も起こるようになりました。設計プログラムなどは簡単になり過ぎて、少し操作を覚えるだ けで、小学生でも専門家並の成果が得られます。これが技術の空洞化に繋がります。安全対策と技術伝 承の方法には、意図的に不便で複雑なままにしておく、と言う皮肉な方法も使います。

#### 印刷装置が無いコンピュータは安価であること

手を使う算盤や電卓の取り扱いが幾ら早くても、数を入力し、計算結果を紙に写す出力作業に、かな りの時間を取られます。この作業のときに、入力間違い、写し間違いが良く起こります。間違えないよ うにする慎重さも大切ですが、間違いを発見する方法も工夫されます。一つの方法は、入力・出力とも にデータをチェック用印刷で残して検査に使うことです。計算機械に印刷機構を付けるのが最も単純な 方法であって、商店で使うレジスタがそうです。企業の実務では、コンピュータシステムに印刷装置が 必須です。コンピュータの印刷装置には、以前、電動タイプライタを使いました。機械産業の底が浅か った時代には輸入品に頼りましたので、高い買い物につきました。このこともあって、コンピュータメ ーカーの出自には、電報やテレックスの送受信に使うコンソールタイプライタを製造していた企業が多 いのです。電卓は機械部品を殆ど必要としませんので、多くの企業が競合し、価格が劇的に安くなりま した。大型計算機(メインフレーム)を使う計算センタは、計算機本体よりも大型の高速印刷機(ライ ンプリンタ)を置く場所の方が広い面積を占めていました。

#### プリンタが無いと仕事にならないこと

科学技術に関係する計算でも、EXCEL を利用することが少なくありません。しかし、一般的に言えば、 簿記のような定型化した標準書式の提案ができません。科学技術計算のプログラミングでは、問題ごと に計算結果を表す書式を考えます。書式を含め、レポートなどの文書にまとめる技術の重要さは軽視さ れています。手回し計算機・そろばん・電卓などは、計算の道具ですが印刷機能を持っていませんので、 計算結果を紙に書き写す作業に手間が掛かります。そこで、印刷機能を持った計算機が要望されるので す。商店でごく普通に使うキャッシュレジスタは、最も単純な印刷機能を持つ計算機です。科学技術計 算にも印刷機能のある計算機の要望は強かったのですが、高速プリンタを持つコンピュータが実用にな る前には、科学技術計算に利用できる印刷計算機がありませんでした。マイコンと接続して利用できる 安価なドットプリンタ(dot matrix printer)の出現は、企業だけでなく、個人レベルでのコンピュータ 利用を加速させることに繋がりました。

#### 印刷仕上がりを良くしたい要望が強かったこと

事務処理にコンピュータを使う場合には、仕上がりのきれいな印刷にすることに神経を使います。プ リンタの性能が低かった時代には、プリンタ出力を原稿にして、改めて書式を整えた印刷物に作り直す ことも少なくありませんでした。科学技術計算は、計算結果の方に注意を向ける傾向が強いので、印刷 の質や体裁にはあまりこだわりませんでした。論文として体裁を整えた印刷をするとき、原稿の編集は、 印刷屋さんがしてくれたからです。しかし、DTP(desk top publishing)が普及して、自前で最終的な完 成原稿を作成する時代になって、改めて印刷物作成にからんだ、細かなプログラミング技法を覚えなけ ればならなくなりました。これには二つの問題があります。一つは、プリンタなどのハードウエア環境 (物)を理解すること、そしてもう一つが入出力文(扱い)を理解することです。この、物と扱いの二

つを繋ぐ概念が、ユーザインタフェースです。

## 1.4 図を描く道具

#### グラフに描く表現は絵と違うこと

言葉だけで説明するよりも、図を同時に使うと、ずっと詳しい情報を相手に伝えることができます。 このときに使う図は、芸術的な絵画とは質が違っていて、明確な情報伝達の目的を持たせます。工業設 計に使う図は、不必要な絵画的要素を省き、形と寸法の必要充分の情報を含ませるような製図法で描き ます。文字は、言葉を図形にして表す方法ですので、図面に文字も記入しますが、文書とは使い方が違 います。やや絵画的な要素を持たせて説明に使う図を、総称でイラスト(illustration)と言います。写 真も、文書の中で使うときはイラスト扱いです。これらは、言葉では説明でき難い感覚的な性質を伝え る目的があります。しかし、漫画は大流行ですが、子供じみたムード的な挿絵は使うべきではありませ ん。科学技術計算では、数値の並びをグラフに描くイラストを使います。科学的な実験観察では、現象 をレコーダでグラフ化してから解析に入ります。このレコーダが線図(line drawing)を描かせる製図用 道具の原点です。

#### 平面図形を描くのがプロッタ

測定データをグラフ化するレコーダの横軸(x 軸)は、普通、時間軸です。円のような幾何学的な図を 作図するには、ペンを二方向(x,y)に動かすメカニズムが必要です。これを X-Y レコーダと言います。 電気信号を生で使うアナログ方式のレコーダは精度に問題がありますので、デジタル式のレコーダが開 発されました。これがプロッタです。最初の利用は、曲線の多い大寸法の地図を正確に描く目的の利用 でしたが、これを自動製図機械に応用することで普及しました。初期のプロッタは、ペンを動かすメカ ニズムでしたが、現在では大寸法のレーザプリンタやインクジェットプリンタを使うようになりました ので、プロッタとプリンタの区別がなくなりました。しかし、作図の原理やアルゴリズムを理解すると きは、ペンを動かすプロッタを制御することを考えます。ペンを動かして描く図を線図というのに対し て、イラストなどは**濃淡図**を主に使います。英語では painting です。作図原理は、細かな点(ドット) の集合で構成します。1ドット単位が小さく、その集合密度が大きければ精細な図が描けます。ドット の集合で線を構成するように作図しても、ギザギザが気にならないようになりました。

#### 用器画は道具を使う作図法

定規・コンパス・分度器などの道具を補助的に使って描く幾何学的な図を用器画と言い、これに対す るのを自在画と言います。製図は用器画です。上手な図を描くには、道具だけでなく技能も磨かなけれ ばなりませんので、それを支援する技術として自動製図(CAD: computer aided drafting)が研究されま した。手を使う作業の質も変りますし、コンピュータを利用する技能が要求されるようになりました。 線図は、工業製図よりも、印刷物のイラストに使う方が一般的です。こちらの方は、もっぱら印刷の仕 上がりに関係する立場で作図技法が扱われます。細過ぎても、また、太過ぎても良くありません。例え ば、大きな寸法の図面を写真技法で縮小すると線が細くなり過ぎますので、書き直すことになります。 図の大きさを変えて用紙寸法に合わせた線の太さで描かせることは、自動製図では重要な機能です。図 形そのものではなく、図形を描くの幾何学的データをファイルに保存しておけば、再描画に対応するこ とができます。このファイルをメタファイルと言います。コンピュータのモニタ画面を画板に見立て、 マウスなどを使って自在画風に作図するのでは再描画ができません。したがって、作図は総てコンピュ ータの命令語の集合で書かせるようにプログラミングをします。

#### A4 版の寸法までの大きさの図が実用的であること

構造物の設計図などは大きな寸法の用紙を使いますが、書類に使う図は最大で A4 版の寸法が実用的 です。A4 版用紙を使うプリンタが普及しましたので、特に理由がなければ A4 版以上の書類を作成する のは避けます。コンピュータのモニタも、14 型は横位置の A4 版の寸法です。約 30cm の明視の距離で見 るときに、全体が見易い視野に入ります。デモンストレーションに使う場合を別として、モニタ上で確 認した文字や図を、そのまま、ほぼ同寸法でプリントすることを WYSIWIG(what you see is what you get) と言います。実務でコンピュータを利用するときには、成果を何らかのハードコピーに作成しますので、 プリント成果品の絶対寸法を意識して作業をします。ワードプロセッサは、用紙と文字フォントの選択 には注意深い工夫がされています。モニタの画面上だけでコンピュータグラフィックスを楽しむ分には、 寸法のことをあまり意識しなくても済みます。数値計算の結果をグラフに作図する場合には、意図した 寸法で見易く仕上がるようにするため、座標変換などの幾何学的処理に手が掛かります。

## 1.5 標準入出力環境の構想

#### 文字の表示が基本であること

DOS の環境に設定されたパソコンでのモニタ画面は、文字の表示が主目的です。そのため、このモニ タをテキストディスプレイと言うこともあります。その標準的な文字並びは、半角 80 文字×25 行でし た。キーボードからの文字入力は、すぐにモニタにエコー表示されます。25 行を使い切ると、行が繰り 上がって上の行がなくなり、新しい行が最下行に書き込まれます。消された行を見ることはできません。 プログラム文でモニタに書き出す文字並びも同じ扱いですので、行数の多くなるリストをモニタで確認 する目的には向きません。そのため、リストを後で確認するため、平行してプリンタを使いました。そ うすると、文字の書き出し文が2種類必要です。モニタ用とプリンタ用です。DOS 時代のパソコン用 Basic 言語では、PRINT 文と LPRINT 文とがありました。コンソールタイプライタやドットインパクトプリンタ は行単位でプリントしますので、プログラムの実行時にプリンタに書き出して、モニタのようにも使え ました。レーザープリンタやインクジェットプリンタは用紙単位で印刷しますので、一旦データをバッ ファーに貯めて、まとめてプリンタに書き出します。そうであるなら、出力文は最初からデータをファ イルに書き出しておく方が便利です。

#### 文字とグラフィックスは表示原理が異なること

科学技術計算では図の利用はほぼ必須と言えます。ムード的なイラストや漫画的な図をではなく、説 明目的を持たせます。コンピュータを利用して図の作成をするには、始めのころ、プリンタとは全く別 原理の、ペンを動かすプロッタを使いました。プロッタは色を使う作図には向きません。カラーテレビ のように、モニタ上でグラフィックスを扱うためには、解像度の高いカラーグラフィックスモニタが必 要でした。これをグラフィックスディスプレイとも言いました。その解像度は、当初、640×480 ピクセ ルでした。現在ではずっと解像度の高いモニタを使うことができます。グラフィックス表示と文字表示 とは、ソフトウエア的には作図原理が異なります。DOS の環境では、文字専用で使う場合とグラフィッ クスに使用するときは、ソフトウエア的に画面を切り換えました。モニタ上のグラフィックス画像は、 テレビの画面と同じように単純な観察目的に使いますので、グラフィックスの成果をレポートに使いた いときは、写真に取って貼付けました。しかし、モニタの解像度は写真の解像度よりも低いので、質の よい写真は得られません。高品質のレーザープリンタやインクジェットプリンタが利用できるようにな りましたので、ペン書きのプロッタは無くなりましたが、作図の命令文は、プロッタの動作原理も引継 いでいます。プロッタは大きな寸法の図面を扱いますが、モニタは相対的に小さな画面です。したがっ て、モニタ上の図をそのままプリンタに描きだすのでは質のよいハードコピーが得られません。そのた め、作図用のデータをファイルに書き出しておいて、グラフィックス装置に合わせて作図させることも 行われます。このファイルをグラフィックス用のメタファイルと言い、CAD で良く使う方法です。

#### 三つのウインドウを準備すること

Windows のパソコン環境は、DOS の画面単位に相当する枠を複数表示することができます。この枠を 通称でウインドウと言うことから、複数形の Windows の登録商品名が使われるようになりました。プロ グラミングの用語では、この枠をフォーム(form)と言い換えます。モニタ全体はデスクトップ(desktop) です。Windows では、モニタ上に文字やグラフィックスを表示する方法が多様に選択できるようになり ましたが、目的に合わせて複数のフォームに分けて扱います。プログラム"Prototype"では、DOS の画面 単位を三つ使うような、三つのフォームを考えることにしました。第一は、標準的なモニタ画面、第二 はプリンタに書き出すリストのモニタ用、第三はグラフィックス用のモニタです。第一のモニタ画面は、 DOS のコンソールをモデル化しますが、主としてユーザ向けの表示専用で設計します。第二は、プリン タに出力させる原稿のバッファーの目的を持たせます。この画面は、テキストエディタの機能を持たせ、 スクロール機能が使えます。第三のグラフィックス用のフォームも、報告書などに使うハードコピーを 作成する原稿をモニタする目的に持たせます。通常は最大で A4 版の用紙に納まる大きさで図が得られ れば良いので、特にメタファイルを使うまでもなく、そのままプリンタに書き出すか、ビットマップフ ァイルで保存するように設計します。この三つのフォーム(通称でのウインドウ)を総合的に管理する ため、一つの親ウインドウを考え、三つのフォームを子ウインドウ扱いにします。これらは、データ入 出力と関係するハードウエアの性格がありますので、これを擬似的な装置、つまりオブジェクトの機能 設計をします。DOS の環境ではモニタが一つでしたが、Windows の環境では複数のフォームに名前をつ けて識別し、その名前で修飾した命令文を使います。

## 1.6 標準のフォームデザイン

#### フォームはオブジェクト指向プログラミングで設計する

Windows の環境で表示する幾つかのウインドウは、プログラミング上の用語ではフォーム(Form)です。 フォームは、DOS のモニタ画面に相当しますが、そこに擬似的な装置や部品の図柄をまとめます。これ らが総称でオブジェクト(物の意味)です。フォームは、そのままでも文字や図形の表示に使うことが できますが、文字の扱い専用には編集機能を持ったテキストボックスを載せます。これらオブジェクト の幾何学的な形状寸法など(プロパティと言います)の定義と、その装置を制御するプログラム命令(メ ソッドと言います)が決められています。VB6 のプログラミングの最初は、フォームの設計から始めま す。これが通称で言うオブジェクト指向プログラミングです。

#### "Prototype"で採用したフォームのデザイン

プログラム"Prototype"の実行画面の一例を図 1.1 に示します。この全体枠は親ウインドウになって いて、その中に三つの子ウインドウ(子フォーム)を配置します。これが MDI (Multi Document Interface) 方式です。大枠を親フォーム(MDIFormConsole)とし、その構造は、上からタイトルバー、メニューバー、 その下がクライアント領域、最下段にステータスバーを付けました。ステータスバーは、幾つかのパネ ルに分けてあって、それぞれがファンクションキーのように機能させる設計にしました。三つの子フォ ームの呼び名は、コンソール(FormConsole)・テキスト出力画面(FormLprint)・グラフィックス画面 (FormGraphic)としました。子フォームは親フォームのクライアント領域の中で位置と寸法を自由に変 更できます。子フォームは、タイトルバーとクライアント領域だけの構成です。VB6 の仕様では、子フ ォームに関連するメニューは、設計時には子フォームに付属していますが、プログラムの実行時には、 アクティブになった子フォームのメニューが親フォームに表示されます。なお、ツールバーは使いませ ん。これはメニュー項目をアイコン化して表示する目的で使いますが、アイコンを準備しなければなら ず、また、メニューと機能的に重複しますので、意図的に省きました。

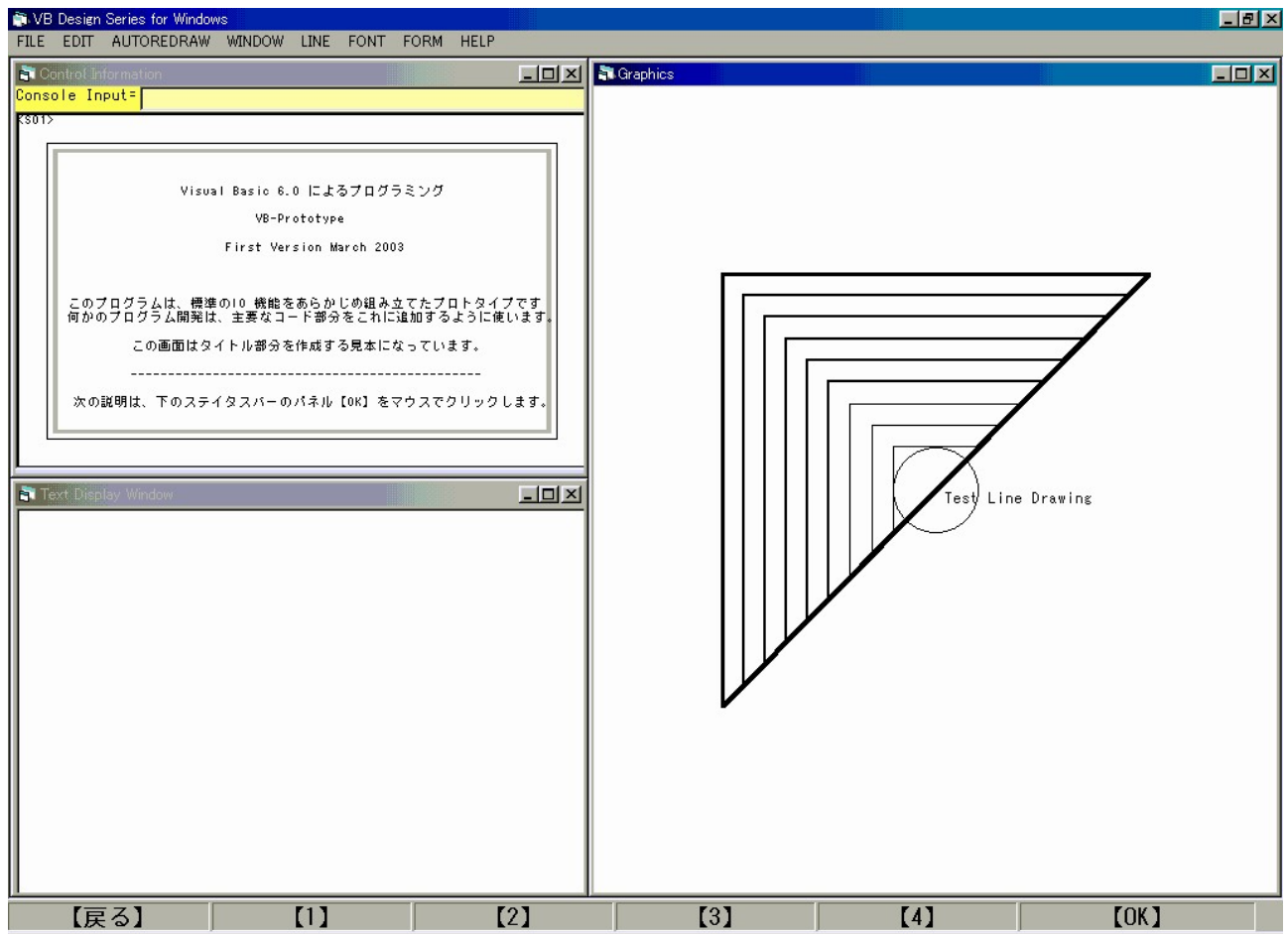

図 1.1: 三つの子ウインドウは、左上が FormConsole、その下に FormLprint、右半分は FormGrahic です。 FormGrahic がアクティブになっていますので、メニューはグラフィックス用の表示です。

## 1.7 基本的なユーザインタフェース

#### タイピングの技能が必須であること

コンピュータは原理的に電気電子装置ですので、その制御は基本的に電気的なスイッチを使います。 キーボードはスイッチの集合体です。英文タイプライタとしての使い方が標準ですので、コンピュータ を使うにはタイピングの技能が必須です。慣れてくれば 100 ものキーの種類があっても、キーの位置を 探すことは気になりません。人との対話と同じように、決められた文字並び(コマンド)を入力すると、 コンピュータが何かの処理をするようにした方式が CUI(Character User Interface)です。しかし、タ イピングに慣れていないユーザも少なくありませんので、あらかじめ機能を割り当てたキーを押す方式 も応用されます。その目的に使うキーをファンクションキーと言い、キーボードの最上段に F1~F12 の ように並んでいます。GUI(Graphical User Interface)の操作方法を簡単に要約すれば、ファンクショ ンキーに相当する図柄がモニタ上にあって、それをマウスで選択してクリックすることに代えた方法で す。その図柄は、アイコンの場合もあり、文字並びを書いたボタンなど、種々のデザインが工夫されて います。メニューバーを使うのが標準的な方法です。GUI の便利さを強調するために、CUI を時代遅れ のインタフェースであると低位に見る傾向もありますが、両方の長所を生かす工夫が必要です。テキス トエディタやワードプロセッサは、キーボードが無ければ仕事にならないからです。

#### 処理の流れを制御する方法

科学技術計算にコンピュータを利用するときの一つの特徴は、条件を与えて答えが要求される処理が 多いことです。その答えが出たところまでを一つの区切りとし、その答えを含めた新しい条件で、別の 一区切りの計算を繋ぎます。プログラミング技法では、区切り単位をサブルーチンや関数にまとめます。 電気電子回路との類似で、この処理の流れを回路図のように描いた図を流れ図(flow chart)と言います。 条件を最初に入力すれば最終的な答えが出る計算では、ユーザの作業は、最初の条件入力と結果の利用 方法だけです。計算処理の途中経過を見たいときは、適当な区切り箇所で処理を中断して、モニタで観 察するようにプログラミングをします。中間の結果を見て、幾つかの異なった処理に分岐させるか、条 件を入れ替えて再計算させたいことがあります。このときにユーザの介入する方式を、コンピュータと 対話すると捉え、英語では形容詞の interactive で表します。具体的にプログラミングをするときは、 モニタ画面に何かの案内メッセージを表示させ、幾つかのメニュー選択肢のどれを選ぶか、キーボード からの入力を受けつけるか、などの設計をします。科学技術計算のプログラミングは、このようなユー ザインタフェースが工夫されます。この方式をウイザード(wizard)と呼んでいます。意味は魔法使いで あって、コンピュータ側がウイザードの役目を持ってユーザを賢く指導してくれることを指します。

#### "Prototype"はウイザード方式で設計したこと

全く予備知識なしで何かのアプリケーションを使うとして、その立ち上げ画面を見て、どのように操 作で始めればよいかに迷うことは少なくありません。別冊になったマニュアルを見るか、readme のファ イルがあれば開くか、HELP を参照するか、などの方法を試すのですが、そのどれも無い場合があります。 あったとしても、当面の作業画面から脱線します。そこで、現在の画面で、何をすればよいかの案内表 示があると親切です。これが要するにウイザード方式です。メニューの使い方は、幾つかの選択肢がラ ンダムに選べる処理方法ですので、処理の流れから見れば、本流から逸れた、言わば道草的な処理です。 メニューでの処理が済めば、元の本流に戻ります。そのため、メニュー処理に重要な役目を持たせて、 必ずそれを実行させるようにするのではなく、選択肢の一つをあらかじめデフォルトの設定にしておき ます。幾つかある選択肢のどれかを必ず選ばなければ、次の処理に移れないような方法の代表的なもの は、メッセージボックスです。例えば、Yes, No, Cancel と表示されたボタンを使います。"Prototype" では、親ウインドウの下段にあるステータスバーに幾つかのパネルを割り当て、それをボタンとして使 います。基本的には、【戻る】【1】【2】【3】【4】【OK】と表示してあります。パネルを選択したときに何 が行われるかの案内をコンソール画面に表示します。図 1.1 は"Prototype"立ち上げ画面です。左上が コンソールです。この画面は、文字だけでなく、簡単なグラフィックス表示も使うことができます。例 図では、枠を線図で描いてあります。プログラムは幾つかの段階(ステータス)に分けてあって、その 段階を区別する番号をコンソールの左上に、<S01>のように表示します。原則としてパネル【OK】をマ ウスでクリックすると次のステータスに移り、コンソールの表示も切り換えます。

## 1.8 Windows の標準機能の利用

#### タイピングの技能は常識であるとしたこと

コンピュータは数値計算を目的として開発されたのですが、案外なことに、実際作業時間の殆どは文 字処理に使われています。プログラム文の編集作業はテキストエディタが主役ですし、レポートなどで 体裁のよい書類にするにはワードプロセッサを使います。そのこともあって、コンピュータを使うとき に要求される技能の大部分は、英文タイピストが覚える技能の性格があります。まずタイピング技能は 必須です。一般ユーザは、この技能が一つの関門です。タイピングは両手を使いますので、指がキーボ ードのホームポジションから外れる使い方を嫌います。マウスを使うときは手が離れますので、マウス を使わない方法としてショートカットキーを愛用します。テキストエディタやワープロには編集(EDIT) のメニューがありますが、「カット・コピー・貼付け」は Ctrl キーを押しながら X,C,V キーを打つこと で代行できます。この指使いは、英大文字を打つときに Shift キーを押しながら文字キーを打つ操作の 拡張です。したがって、Ctrl キーは、キーボードの左右にあるのがプロ用の仕様です。また、マウスに 代えて、タッチパネルを装備するノートパソコンが増えてきましたが、手がキーボードから離れない使 い方ができます。このようなことを考えて、"Prototype"には標準的な「カット・コピー・貼付け」の メニュー項目は意図的に省いてあります。

## Windows は基本的にキーボードからの制御をサポートしている

パソコンの OS である Windows は、マウス無しでも総てキーボードで操作できるように設計されてい ます。その使い方は Windows のヘルプでショートカットキーを引けば調べることができます。Microsoft 社が関係しているソフトウエアはかなり徹底していますが、一般的なアプリケーションではマウスだけ しか使えない制御方法も少なくありません。"Prototype"でもキー操作を主体とすることを意識しまし たが、パネルのクリックなどはマウス操作だけです。標準的に使うショートカットキーは、念の為、下 に示します。

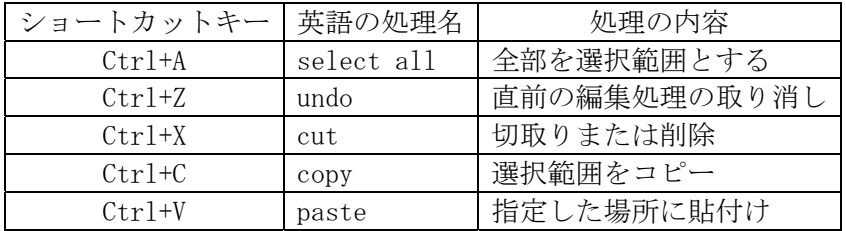

#### クリップボードを効率的に利用すること

編集機能の「カット・コピー・貼付け」は、Windows がサポートしているクリップボードを介して行 いますので、並列して幾つかのアプリケーションとの間で、文字とグラフィックスとデータの受け渡し ができます。Windows の環境では、複数のアプリケーションを擬似的に並列に実行できます。文字デー タは子ウインドウのテキスト出力画面を文字データのバッファーに使い、必要であれば WORD を開いて データの移し替えができます。グラフィックスの場合に、グラフィックスソフトとの間でデータの移し 変えができます。グラフィックス関係のソフトウエアは種類が多く、またデータのメモリを多く使いま すので、作業用にデータをファイルに書き出しておいて、後で図の編集をするのが勝ります。Windows には Microsoft のユーティリティとしてグラフィックスソフトがサービスされていますので、それを使 うとよいでしょう。ただし、Windows のバージョンによってソフトウエア名に違いがありますので、使 い方を確かめておきます。Windows2000 では、Microsoft Photo Editor、WindowsXP では Microsft Office Picture Manager です。これらを利用する主な目的は、メモリを大量消費するビットマップイメージを gif 形式に変換することに使います。ウインドウズのデスクトップ全体を画像としてクリップボードに コピーする方法は、PrtScr キーを使うことができます。このキーの使い方は、パソコンのキーボード配 列によって、違いがあります。クリップボードの中身を生で見たいときのユーティリティは、クリップ ボードビューアがあります。clpbrd.exe の名前です。

## 1.9 デバイスドライバの概念

#### OS はプログラムと装置とを繋ぐ

オペレーティングシステム(OS)は、パソコンに常駐している一つのソフトウエアです。この機能は、 ディスクを始め、種々の装置(デバイス)とのインタフェースを調整することが主な目的です。コンピ ュータはデータを読み書きする外部装置を必要とします。遥か昔は、コンソールタイプライタが標準の 入出力装置でしたが、カード・紙テープ・磁気テープ・ディスク・プリンタ・モニタ・プロッタなどの 多種類の入出力装置が開発されてきました。プログラミングでは、装置が変るごとに、その装置に合わ せて入出力文を書き変えると手間が大変ですので、プログラミング上では、装置の違いを番号などで指 定すれば済むような工夫が考えられました。DOS は、Disk Operating System の頭字語です。入出力装 置すべてを、擬似的にディスクと見なし、装置の違いは番号や記号で表すようにします。文字データの 読み書きのプログラム文は単純になり、例えば、Basic 言語では、基本的なキーワードの INPUT と PRINT を使う文で済ますことができます。OS は、装置側で読み書きに使うプログラム文との間にソフトウエア のデバイスドライバを介在させるようにします。そうすると、装置を取り替えるときは、デバイスドラ イバを入れ替えます。このソフトウエアは、装置のメーカー側が提供しますので、新しい装置を繋ぐと きには、その装置用のデバイスドライバを繋ぐ予備作業が必要です。

#### グラフィックスは標準化が難しいこと

コンピュータで図形を扱う処理は、一言でコンピュータグラフィックスと括りますが、大きく分けて、 線図と濃淡図とで別扱いです。線図の方は、プロッタを利用した自動製図で使う技法と関係しました。 線の太さや色を変えるのは、装置側でペンを取り替える方法で対応させますので、多様な色遣いを工夫 した作図には向きません。線図は、或る範囲を塗り潰す濃淡図に代えて、ハッチング(hatching)技法を 使います。濃淡図は新聞写真を拡大して見れば分かるように、細かな点(ドット)の疎密で表現します。 線もドットの並びで表しますので、ドットの密度が粗いと、細くて滑らかな線を表すことができません。 グラフィックスモニタはドットの集合体で図形を表しますので、眼を近づけて見るような細密画には向 きません。Windows の環境では、濃淡図の方のグラフィックス機能に重点がありますので、線図をサポ ートする機能が充分ではありません。モニタは、最初からパソコンと接続して使うグラフィックス装置 です。プリンタやファックスはメーカー別にデバイスドライバを組み込むようになっています。プログ ラミング上は作図の命令文が必要ですが、INPUT 文、PRINT 文なみの標準化は進んでいません。したが って、この部分に関して"Prototype"にグラフィックス用のデバイスドライバの考えを使った関数をプ ログラミングして、Windows 側のグラフィックス機能を間接的に利用するようにしました。

#### 内部メモリを効率的に使う方法

メモリはコンピュータのプロセッサ(CPU)から見るとき、内部メモリと外部メモリに分けます。外部 メモリはディスク装置などですので、そのデータを一旦内部メモリに移して処理します。ディスクとの データの入出力は、CPU の処理速度に較べて遅いのと、その分だけ内部メモリの領域を圧迫します。こ こでも、ディスク利用のテクニックが応用されています。OS はコンピュータに常駐しますので、便利さ を追求してこの寸法を大きくするとユーザのプログラム領域を圧迫します。これを抑えるためと、作業 時のメモリ領域を能率的に使う方法が二つあります。一つは、ユーティリティプログラムとして処理を 独立させる方法です。Microsoft 社が提供するユーティリティは、おまけとして最初から付いているも のと、別途購入しなければならないものがあります。WORD や EXCEL は後者のソフトウエアですが、パソ コンを購入するとサービスとして組み込み済みが多くなりました。もう一つは DLL (Dynamic Link Library)のように、必要になったときに内部メモリに読み込んで実行させる方式です。DLL は、Windows 側で準備したもの以外に、私的にも作成されますので、\*.DLL でファイル検索をすると数千個も見つか ります。同じ名前も多数見つかりますが、バージョンが違う場合もありますし、偶然同じ名前であった りします。この中身がブラックボックスですので、Windows の理解を難しくしている原因となっていま す。メモリ領域が小さな時代のコンピュータでは、overlay と言う技法を使いました。マイコン用の Basic は CHAIN 文を使いました。この方式の延長が DLL であると考えるとよいでしょう。商品として作成する ソフトウエアは、あれもこれもと欲張って多機能化する傾向があります。科学技術計算では、なるべく 変数領域を大きく取れるようにし、できればプログラム単位を小さくして、見通しを良くし、バージョ ン改訂が大きな負担にならないようにします。

## 1.10 CUI の操作方法の利点

#### リダイレクションの機能が欲しいこと

DOS の環境にあるパソコンで便利であった機能の一つがリダイレクション(redirection)です。DOS は、 総ての入出力デバイスを抽象化してディスクとして扱います。キーボードもプリンタも、拡張した概念 でディスクの扱いでできます。そうすると、装置(デバイス)名または装置の番号を変えるだけで、キ ーボードからの文字入力をディスクからの入力に切り換えることができました。例えば、対話形式で実 行するプログラムは、ユーザがキーボードからデータを入力して処理を進めます。そこで、この入力デ ータをテキストファイルに作成しておいて、それを読み込ませることに代えることができます。例えば、 下のように書くことができました。

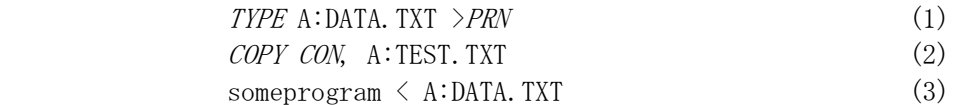

書式(1)で、TYPE は MS-DOS のコマンドですが、引き数を持つプログラムと考えることができます。 A:DATA.TXT は、ディスク A に在るテキストファイル名です。ここまで書くと、ファイルのリストがモニ タ画面にリストされます。>PRN がリダイレクションの指定であって、リストをモニタではなく、プリン タに書き出します。PRNは、プリンタを表す定義された装置名です。書式(2)の COPY も MS-DOS のコマン ドです。引き数を二つ CON と A:TEST.TXT を使いますが、意味はファイル CON をコピーして、フアイル A:TEST.TXT を作ります。この CON はコンソール装置の定義です。これを実行すると、ユーザのキー入力 待ちに入り、入力されたデータがテキストファイルとして書き込まれて行きます。つまり、CON はディ スクファイル扱いになります。ファイルの終りは、Ctrl+Z を書き込みます。これを入力するとコピー作 業が完了します。書式(3)は、キーボードからデータ入力を受けつけて動作する対話型のプログラム実 行を、キーボード入力に代えてファイルからの入力に切り換えます。バッチファイルの中にこの形式を 含ませると、一種の自動実行ができますので、ユーザはコンピュータのキーボードの操作から解放され ます。プログラムの切りの良いところで、適当な待ち時間を設けると、デモンストレーションができま す。Windows の環境で、マウスを使って制御するソフトウエアは、このリダイレクションができません ので、もしデモンストレーションをさせたいとなると、別にビデオを作成するか、マイクロソフトのパ ワーポイントを使うか、などの別作業が必要です。

#### マニュアルの編集方法も変ること

リダイレクションの機能が使えると、入力に使うテキストファイルそのままを例題として編集するこ とができます。例題用にテキストデータを準備して実行させますと、どのように処理が進むかが分かり ます。また、例題のデータを書き変えれば、別の条件の計算がすぐにできます。プログラムの説明は、 操作方法ではなく、データの準備方法と結果の見方に焦点を置くことができます。Windows の環境で機 能するプログラムの場合には、作業画面全体の図形を表示して、マウスでクリックする箇所が画面のど こにあり、どれを選択するかなどの操作方法を説明しなければなりませんので、多くの図版を使わなけ ればなりません。ページ数が多い割には中身の文章説明は多くありません。

#### ログファイルの作成と利用ができること

設計計算に使うプログラムを DOS の環境で対話型の実行をするときは、計算の途中経過を見ながら作 業を進め、もし計算結果が条件に合わなければ、前に戻ってデータを変えて試行します。このような方 法が試行錯誤(trial and error)です。このとき、入力作業のテキストデータを総てファイルに書き出 すと、どのように作業が進められたかを確認することができます。このような記録に使ったファイルを ログファイル(log file)と言います。ログファイルを編集して、手戻りの箇所を削除すると、最初から 無駄のない処理の進め方の記録が残ります。この編集されたログファイルを、バッチ処理用の入力ファ イルにできれば、無駄を省いた実行を再現することができます。似たような実行形態は、碁や将棋のゲ ームプログラムで見ることができます。手順を記録する機能がログファイルです。ゲームの進行では、 「待った」を掛けて処理を戻すことができます。設計計算の場合も、形は違いますが、処理を前に戻す ことはごく普通に行われますので、「待った」と同じ考え方をしています。CUI の環境では、記録と再現 とにテキストデータの利用ができる便利さがあります。

## 2. ファイルの構成

## 2.1 プログラミングの作業全体

#### 統合開発環境を構成すること

一つの実行形式のプログラム(ここではアプリケーションと言いかえます)を作成するとき、幾つか の作業段階を経由し、その段階ごとに固有のプログラムを使います。具体的に説明すると、最初に、採 用するプログラミング言語を決めます。それに合わせて、テキストエディタでソースコードを編集しま す。このファイルを読んで、オブジェクトコードに翻訳します。これに使うプログラムがコンパイラで あって、プログラミング言語に固有です。ここでもオブジェクトの用語が出てきますが、英文法で言う 目的語と同じ意義で使っていて、対象とする CPU が理解する機械語のコードと言う意味です。オブジェ クトコードは、どのコンパイラ言語で作成したかは関係が無くなっています。幾つかのオブジェクトコ ードを結合させて(link:リンクと言います)、実行形式のアプリケーションを完成させます。そのときのプ ログラムがリンカーです。この他に、作成段階のアプリケーションを検査するデバッガなども使います。 この作業は入り組んでいますので、プログラミング全体の作業環境を整えるアイディアが生まれました。 これが統合開発環境 IDE (Integrated Development Environment)です。プログラミング言語のベンダー (販売会社) は、一つの実行形式のプログラムで提供しています。Visual Basic 6.0 の場合には VB6.exe がそうです。この 中から、プログラミング作業に必要な種々のプログラム(テキストエディタ、コンパイラ、リンカーな ど)を間接的に利用します。

#### プロジェクトと言う概念を使うこと

アプリケーションを作成する作業全体を、総括的にプロジェクト(project)と言うようになりました。少 し硬い日本語は事業計画と訳します。開発したいプログラム名と関連をつけて、プロジェクト名を付け たフォルダ(プロジェクトフォルダ)を準備することから始めます。このフォルダの中に、作業に関係 するファイルを納めます。これらのファイルの目録に相当する特別なテキストファイルがあって、プロ ジェクトファイルと言い、VB6 では拡張子(.vbp)が付きます。このファイルは、マイクロソフト社の提供 する VB6 の開発ツール IDE が作成し、管理します。したがって、或る作成済みのプロジェクトファイル 名をクリックすると VB6 の IDE が立ち上がります。プロジェクトファイルは、テキストファイルであっ て、プログラミングに必要な関連ファイル名などが書き込まれています。したがって、この中身はテキ ストエディタで開いて見ることができます。プロジェクトファイルの名前は、作成するアプリケーショ ンのプログラム名(.exe)に転用することを考えておきます。フォルダ名も、プロジェクト名をそのまま使 うのが分かり易いでしょう。プログラミング作業を始める前に新しいフォルダを作成しておきます。プ ログラミング作業の早い段階で、プロジェクト名を決定し、プロジェクトファイルを作成します。これ は、IDE のファイルメニューで「名前を付けてプロジェクトの保存」を実行すると作成できます。ソース コードレベルで VB6 のプログラムを配布するときは、プロジェクトフォルダ単位で行います。別のフォ ルダに在るファイルを参照していると、そのプロジェクトに必要なファイルが含まれませんので注意が 必要です。

#### モジュール名とファイル名の区別が必要

プログラマがする主要な作業は、テキスト形式のソースコードを準備することです。これは、管理を 便利にするため、幾つかのファイル(モジュールファイル)単位に分けて作成します。VB6 では、その 中身よって二種類のファイルがあります。拡張子(.bas)の付く標準モジュールファイルと、拡張子(.frm)の 付くフォームモジュールファイルの二種類です。前者が、普通に言う Basic 文で書くプログラム文です。 後者は、Windows の環境で動作するアプリケーションを作成するようになって必要になったファイルであ って、この作成作業が、オブジェクト指向プログラミングの主題となるものです。これら二種類のテキ ストファイルは、VB6 の IDE の管理下で使いますので、中身が見えない部分があります。この部分は、 Windows の機能を使う固有のソースコードであって、ユーザが勝手に書き変えると正しく機能しなくなる 危険があるからです。モジュールファイルの中身を表すキーワードをモジュール名と言い、プログラミ ングコードの中では重要な名前です。ファイル名は、ファイル管理に使う名前ですので、モジュール名 と同じにする必要はありません。違うファイル名であっても、モジュール名が同じであるとエラーが起 きます。特にフォームモジュールのモジュール名は、フォーム(Form)そのものの宣言名ですので、その命 名には注意が必要です。

## 2.2 ソースコードの編集作業

#### ファイルの参照は注意が必要であること

何かのアプリケーションの開発をするとき、最初の作業は、専用のフォルダを新しく作成し、新しい プロジェクト名を決めます。IDE のファイルメニューから、名前を付けてプロジェクトの保存を指定して、 最初の作業環境を作成します。今、別のプロジェクトが既にあって、その改訂版や姉妹編のアプリケー ションを作成したいとします。そのプロジェクトの IDE 作業環境から、新しいフォルダに「名前を付け て保存」処理をすると、そこに新しいプロジェクトファイル(.vbp)が作成されます。そのとき、プロジェ クトを構成するファイルは、元のフォルダ内にあって、そちらを間接的に参照しています。プロジェク トファイルは、利用するモジュールファイルがどこにあるかのディレクトリ情報が書いてあります。つ まり、別の場所にあるモジュールファイルを参照して使う方法があって、その宣言は IDE からモジュー ルの追加メニューで行うことができます。しかし、当該のプロジェクトでモジュールの中身を書き変え ると、元のモジュールファイルを書き変えることになりますので、元のプロジェクトを壊してしまいま す。この危険を避けるため、元のファイルのプロパティ(属性を表す定数などのこと)を読取り専用に しておきます。しかし、最も安全な方法は、フォルダごとコピーして新しい作業用のフォルダを作るこ とです。部分的に外部のモジュールファイルを使いたいときは、そのファイルを作業用フォルダ内にコ ピーして参照するのが安全です。そうすると、同名のファイルができますので、その区別が付くように、 名前の後に 1,2…などを付ける、などの注意が必要です。

#### 標準モジュールのコーディング

VB6 の二種類のソースコードのうち、標準モジュール(.bas)のソースコードの方は、以前の DOS 時代の Quick Basic, N88Basic などと基本的に同じ構文です。したがって、コーディングの作成技法は、以前のソー スコードの場合と殆ど同じですし、また以前のソースコードを多少手直しすればそのまま利用できます。 この部分のプログラミング技法は、開発したい専門分野(例えば筆者では橋梁工学)に固有する習慣が ありますので、以前の BASIC プログラミングの知識を勉強しておく必要があります。モジュールの中身 はテキストファイルですので、別のテキストエディタで作成したファイルを拡張子\*.bas に付けかえると、 そのままプロジェクトの標準モジュールに追加することもできます。例えば、Fortran のソースコードを 使いたいときがそうです。N88Basic 用のソースコードは、同じ拡張子\*.bas の標準モジュールとして使う ことができます。しかし、IDE が内部的に利用しているテキストエディタは特殊であって、そのままで文 法チェックなどが行われます。Fortran もしくは N88Basic の文法は VB6 と違いますので、エラー表示が出ま す。この修正のヒントは、後の5章と6章で解説します。

#### フォームモジュールのコーディング

フォームモジュールは、パソコンのオペレーティングシステムが Windows\*\*に変更されたことで必要に なった新しい種類のソースコードです。DOS 時代のソースコードを Windows 版の VB6 に書き換えるときに は、フォームモジュールを新しく追加します。上で説明した標準モジュールを別に作成しなくても、そ のソースコードをフォームモジュール内に組み込んで済ますこともできます。フォームモジュールの場 合には、最小プログラム単位であるプロシージャ(副プログラム、サブプログラム、ファンクションな どとも言います)には、オブジェクトと関係して IDE が発行する名前がありますので、勝手に追加や変 更ができない名前があります。したがって、モジュールの追加などは、プロジェクト管理下のモジュー ルの骨格を作成表示しておいて、クリップボード経由でテキストの貼付けをするのが安全です。フォー ムモジュールのプログラミングが、いわゆるオブジェクト指向プログラミングです。概念的に言えば、 コンピュータの中に擬似的なハードウェア部品(オブジェクト)を作成し、それを制御するプログラム を書くことです。最も基本的なオブジェクトは、DOS で利用していたモニタ画面をモデル化したウイン ドウ図形です。これをフォーム(form)と呼ぶことから、フォームモジュールの名称が使われます。フォー ムモジュールのソースコードの大部分は、種々のオブジェクトの設計データ(プロパティと総称します) を記述したテキストです。しかし、IDE の作業画面では、プログラマの作業性を良くするため、この設計 データの記述部分を表示しません。それに代わる方法として、IDE は、プログラマがフォームの幾何学的 形状設計を GUI の環境で構成できるようにしてあります。オブジェクトの詳細は、IDE のプロパティウイ ンドウの表項目で定義します。プログラマは、フォームモジュールのテキスト全体がどのように構成さ れているかの知識がある方が望ましいので、フォームモジュールを別のテキストエディタで開いて覗く とよいでしょう。

## 2.3 イベントプロシージャ

#### システム側が自動発行する

プログラマが作成するソースコードは、標準モジュール、フォームモジュール共に、プロシージャの 集合です。しかし、フォームモジュールの方は、あらかじめ VB6 の方で決めた名前で自動発行されるイ ベントプロシージャを扱うことが大きな特徴です。言い方として、イベントハンドラー、コールバック 関数(Callback)などがあります。プログラムのユーザが、マウスを使ってクリックするなど、オブジェク トを操作したとき、システムがこれをイベント(事件が起きた!)と認識し、「何のご用でしょうか」 と問い合わせをしてくる窓口がイベントプロシージャです。そのときに何をさせるかのソースコードを プログラマがイベントプロシージャの中に記述します。イベントプロシージャはサブルーチンの形をし ていて、これを呼ぶのはシステム側ですし、処理が済んで復帰する先もシステム側です。この遣り取り は、電話で相手を確認する方法と似ていますので、通称で Callback と言います。この部分は、システムが 呼び、帰りもシステムですので、ブラックボックスです。Callback も、声は聞こえても相手を眼で確認す る手立てがないのと似ています。これが Windows 関連のプログラミングを面倒にしています。イベントプ ロシージャの中で使う定数などがプロパティであり、ステートメントに相当する命令をメソッドと言い 換えます。イベントプロシージャの中に何もコードを書かなければ、イベントそのものがシステムで無 視され、また、プロジェクトを保存するとき、そのイベントプロシージャ自体も削除されます。イベン トプロシージャの中に、プログラマがコードを書き込むことがプログラミングです。この他に、プログ ラマが Basic 流のプロシージャを別に作成し、そこに処理を回すようにもできます。同じフォームモジュ ールの中にプログラマが独立にプロシージャを作成することもできますが、別に作成する標準モジュー ルの方にプロシージャを作成しておいて、それを呼ぶようにすると弾力的なプログラミングができます。 また、モジュール間を横断的に利用する共通変数は、どこかの標準モジュールで宣言しておきます。

#### フォームまたはオブジェクト名で修飾して使う

フォームモジュールの中のプロシージャで書くプログラム文は、標準的な Basic 流のステートメントで す。入出力に関係するプログラム文を書くとき、例えば Print 文では、書き出す対象のオブジェクト名を 明示的に示す必要があります。例えば、「FormConsole.CMonitor.Print …」のようです。修飾の方法は、VB6 で は点()を使いますが、プログラミング言語によって違いがあり、C++では -> と書きます。日本語で理 解するときは、「何とかの何とかの何とか…」と読み換えるとよいでしょう。オブジェクトの寸法は、 Width, Height のような標準的なキーワードを使います。これは VB6 側で定義した変数名であって、総称が プロパティです。日本語を当てるなら属性です。変数と同じように型があり、代入や読み出しに使いま す。これも、対象とするオブジェクト名の修飾が必要です。Print 文は、VB6 では Print メソッドと呼び換 えます。対象としたオブジェクトに何かの処理をさせるプログラム文単位は、サブルーチンやファンク ションの性格がありますが、これもメソッドと呼びます。他の代表的なメソッドは、グラフィックスで 線を描くときの Line メソッドです。Quick Basic などでは Line 文と言いました。

#### 文字入力とマウス処理を認識するイベントプロシージャ

DOS の環境で動作するパソコンの初期画面では、ユーザのキーボードからの入力文字は、すぐにモニ タに表示され、同時にシステム側でその文字列の意味を解読して、それなりの処理が行われます。Windows の環境では、キーボードからの文字入力に対して何の反応も示しません。マウスで何かのアイコンを選 択してクリックするか、Ctrl キーなどの特殊キーを使った特別なキー操作に対して反応します。VB6 で新 しいプログラミングをしたいとして、IDE の初期画面を開くと、標準で一つのフォームを準備してくれま す。何も手を加えないで、そのまま実行させると、タイトルバー付きの一つのフォームが表示されます が、マウスにもキー入力にも全く反応しません。マウスで制御するタイトルバーの寸法変更ボタンとプ ログラム終了の閉じるボタンはデフォルトで生きています。タイトルバーの左にあるシステムアイコン も生きていて、同じ処理ができます。プログラミングの最初は、とにかく、キーボードの入力とマウス のクリックに対して反応するイベント処理を追加しなければなりません。VB6 の入門書は、あらゆる可 能なイベント処理が細かく解説してありますが、そもそも、何を目的としてプログラミングをするか、 の焦点がはっきりしない説明です。数値計算のように明確な目標があるプログラミングでは、イベント 処理の部分に必要最小限の骨格を作成しておくことにします。これがプロトタイプです。最小限と言っ ても、かなりの分量のコーディングを準備しなければなりません。

## 2.4 プロトタイプ用フォームモジュール

#### フォームの図形情報はすべて文書で記述される

デスクトップに表示されるウインドウ図形のデータは、総て文書の形でフォームモジュールに記述し ます。グラフィック化された図形データではありません。その文書を OS である Windows が解読して図 形に描き、また種々の制御の手助けをします。図形データを生で使うのは、アイコンなどの図柄です。 これらをリソースデータと言います。文字のフォントなどもリソースデータです。標準的なリソースデ ータは Windows が持っていますので、なるべくそれらを利用するようにすると、ソースコードを軽くす ることができます。

#### プロトタイプのモジュール

VB6 によるアプリケーションの開発は IDE の管理下で行います。新しくアプリケーションを作成する新 規プロジェクトは、デフォルトで一つの空白のフォームモジュールを準備してくれます。新たに複数の モジュールファイルを準備するときは、IDE のプロジェクトメニューから、新しいモジュールの追加をし ます。これらのモジュールに最初から個別のソースコードを書く煩わしさを避ける方法として、見本に なるモジュールを他のプロジェクトファイルからコピーして手直しするのが実践的です。この方法は、 プロジェクトメニューのファイルの追加で行います。このとき、比較的応用の利く雛型(プロトタイプ) のモジュールを準備しておこう、というのがプロトタイプのモジュールを提案する意義です。ここで言 うプロトタイプは、ソースコードレベルでの一種のライブラリであって、実行時(ランタイム)に参照 される DLL、もしくはコンパイル時にマシン語レベルで結合するコードではありません。プロトタイプ のモジュールはファイル単位でコピーして追加しますが、中身を部分的に書き換えることがありますの で、できるだけ元のファイル名を避けます。同種のファイル名は、例えば、接尾文字として 1、2…など を付けて区別するようにします。

#### モジュール名とファイル名

フォームモジュールは、いわゆるウインドウ単位で作成します。モジュール名はプログラム文の中で 共通名扱いです。ファイル名の方はソースコードの管理に使います。全体は管理用に固有の名前を付け たフォルダに納めますが、フォルダ違いでも同名のファイルを使うことがあります。全く同じファイル であるのが望ましいのですが、姉妹関係で少し中身が違うことがありますので、ファイル名の末尾に 1,2…のような添え字を付けて区別するなどの注意が必要です。"Prototype"では、下のように、モジュー ル名とファイル名は5種類考えます。

| 番号 | モジュール名         | ファイル名                           | 途<br>用           |
|----|----------------|---------------------------------|------------------|
| f1 | MDIFormConsole | [ConsoleMDI1.frm]               | 親ウインドウ           |
| f2 | FormConsole    | [Console1.frm]                  | コンソール画面表示用子ウインドウ |
| f3 | FormLprint     | [Clprint1.frm]                  | プリンタバッファ用子ウインドウ  |
| f4 | FormGraphic    | [Cgraphic1.frm]                 | グラフィックス表示用子ウインドウ |
| f5 | FormAboutBox   | $[{\rm CaboutBox1}, {\rm frm}]$ | バージョン表示用ウインドウ    |

表 2.1. フォームモジュールプロトタイプ:モジュール名とファイル名

#### フォームモジュール名は共通名であること

フォームモジュール名は、フォーム、つまりウインドウに付ける固有の名前です。別のモジュールか ら、そのフォームのオブジェクト・メソッド・プロパティを参照するときの修飾名になります。フォー ムおよびそこで使う種々のオブジェクトのプロパティは、フォームモジュールの中にテキストとして記 述されます。その書き方は、VB6 の IDE が自動作成し、プログラマが直接に作文しないようになってい て、IDE のテキストエディタでは見えないように隠しています。プロパティのデータは、IDE の画面で プロパティウインドウを表示しておいて設定しますが、そのデータは内部でフォームモジュールのファ イルに書き込まれます。したがって、データを変更するとファイルが部分的に書き変えられます。見え ているコードが同じであっても、隠されている部分のコードが違うことがあります。このこともあって、 同じファイルを別のプロジェクトで相互に共用することを避けます。同じファイルを別のプロジェクト でも使う場合には、書換えの危険を避けるため、ファイルの属性を読取り専用にしておきます。

## 2.5 プロトタイプ用標準モジュール

#### 標準モジュール

フォームモジュールでは、フォーム(ウインドウ単位)のユーザインタフェースの窓口 (Callback) を 記述しますので、込み入った処理は、そこから標準モジュールのプロシージャに制御を渡すように計画 します。したがって、標準モジュールの幾つかは、フォームモジュールと組にして利用します。この場 合、モジュール名・ファイル名・プロシージャ名に、あらかじめ名前の付け方を決めておくことにしま した。標準モジュール名は、プログラム内部で使うことがありません。ファイル名の方は、プロジェク トごとに違いますので、表 2.2 に示すように添え字を付けて区別できるようにしておきます。フォーム モジュールから参照するプロシージャには定型的な名前が幾つかあります。例えば、プログラム開始の プロシージャ名は Main を使います。ただし、この中身はプロジェクトごとに固有です。このプロシー ジャを含ませる標準モジュール名は MainProgram とします。このファイル名 (.bas の付くファイル) はプロジェクトごとに固有のファイル名です。標準モジュールはプロシージャ単位を集めたものですの で、制御の入口は必ずしもモジュールの先頭ではありません。プロシージャ名については、後の章で個 別に解説します。

| 番号 | モジュール名      | ファイル名           | 涂<br>用                 |
|----|-------------|-----------------|------------------------|
| b1 | N88Sub      | N88Sub1.bas     | NEC-PC98 の画面エミュレータ     |
| b2 | VBGsub      | VBGsub1.bas     | 標準グラフィックスサブルーチン        |
| b3 | ConsoleIO   | ConsoleI01.bas  | コンソール入出力用基本サブルーチン      |
| b4 | CommonMenu  | CommonMenu1.bas | 共通に利用するメニュー処理の集合       |
| ul | MainProgram | $****$ has      | Public sub Main()を含ませる |

表 2.2 標準モジュールプロトタイプ:モジュール名とファイル名

## 3. フォームモジュールの解説

## 3.1 MDIFormConsole

#### プログラムの開始と終了

何かのプログラムを実行させる最初を、俗に立ち上げ(boot, startup)と言います。Windows の環境で動作す るプログラムは、立ち上げると少なくとも一つのフォームを表示し、ユーザとパソコンシステムとのイ ンタフェースが図られます。プログラムの終了は、DOS の環境では、終了方法もプログラミングする必 要がありました。常識的な方法は、キーボードから何かのコマンド(例えば QUIT)を入力します。ショー トカットで、Ctrl+Q と打つ方法もよく使います。ただし、そのように機能するプログラミングが必要で す。Windows の環境のプログラムは、標準としてフォーム右上の閉じるボックスをクリックします。親フ ォームの左上のシステムアイコンをクリックして表示されるプルダウンメニューからも終了が選べま す。FILE メニューに終了サブメニューを組み込むようにプログラミングすることもあります。幾つもの 方法がありますが、必ずしも終了しないことがありますので、終了方法を確かめておく必要があります。 プログラムの強制終了は、Ctrl+Alt+Del キーで行います。余談ですが、コンピュータがハングアップした とき、キーにもマウスにも反応しなくなることがありますので、電源コードを抜いて、強制的に電源を 切ります。ノートパソコンでは電池でバックアップしていますので、電源コードを抜いても電源が落ち ません。電源スイッチのキーを押しっぱなしにすると切れます。

#### エクスプローラ形式の画面デザインは使わない

Windows のアプリケーションは、実行時画面に定型的なスタイルの提案があって、MDI・SDI・エクス プローラなどがあります。この細部デザインにはプログラマの好みが反映します。インターネットが普 及していますので、多くのユーザは、エクスプローラのスタイルに馴染んでいます。しかし、このスタ イルは採りません。このスタイルは、多様な選択肢を限られた狭いモニタ画面に、できるだけ多くの項 目を表示してランダムに選ばせる方式です。多くの項目は、表形式で並べてあるのですが、表の枠は見 えないようにしています。項目を目立たせるために、カラーやグラフィックを多用して派手なゲーム画 面にすることが多いようです。科学技術計算のように、筋書きのある作業を支援する目的の画面には向 きません。筋書きのある作業を補助する概念がウイザードです。

#### プログラムの入口を設計する

プログラム文を作成するとき、システムからの最初の入口がどこにあって、どのようにプログラム文 を辿るように処理が進むかを意識しなければなりません。一般的には、標準モジュールの中で main をキ ーワードに持つプロシージャ、Public Sub Main()に最初の制御が入ります。小さな VB6 のアプリケーション では、標準モジュール無しで、フォームモジュールのイベントプロシージャにコードを書くだけで済ま すことがあります。このとき、システムの制御はデフォルトでフォームモジュールに入ります。その入 口は、隠されて見えませんが、内部的には WinMain()のプロシージャを呼んでいます。そこでの必要な処 理が済むと、制御がイベント待ちに入ります。"Prototype"では、この最初の部分を明示的にプログラミン グします。VB6 の IDE の作業画面で、プロジェクトメニューからプロパティを選びます。そこの全般にあ るスタートアップの設定を MDIFormConsole に指定します。そうしておくと、プログラムが立ちあがると、 システムからの制御は MDIFormConsole のイベントプロシージャ Form Load に入ります。そこから Sub Main に 制御を渡すようにコードを書きます。Main から帰ると、制御がシステムに戻り、イベント待ちに入りま す。なお、下のリストでは、StatusBar のイベントプロシージャも示してあります。これも制御を標準モ ジュールに作成した PanelClick で細かな処理を行わせます。

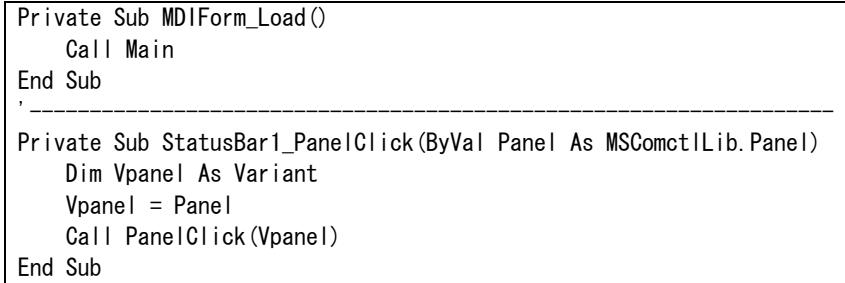

#### フォームの幾何学的なデザインと表示

MDIFormConsole は、親ウインドウの機能で設計します。VB6 の IDE の作業画面では、最初に一つの Form を準備してくれますが、これは、子ウインドウの仕様に変更することができます。親ウインドウは、プ ロジェクトメニューを開いて、MDI フォームモジュールの追加で新規に作成することになっています。 この親ウインドウは一つしか定義できません。この外形は、第1章の図 1 を見て下さい。この親ウイン ドウの寸法などは、設計時にプロパティウインドウで設定します。モジュール名は MDIFormConsole、ファ イル名は MDIFormConsole?.frm としました。この親フォームに載せるオブジェクトは、ステータスバーと、 ファイルやフォントなどの設定に利用するコモンダイアログボックスの二つです。プログラムを実行す ると、システムは親ウインドウの設計時情報を元にしてデスクトップにフォームの図形を表示して制御 が Form\_Load に入ります。そこから Sub Main に制御が渡ります。このプロシージャは標準モジュールの MainProgram の中にコーディングしてありますが、説明のために下にリストの一例を示します。

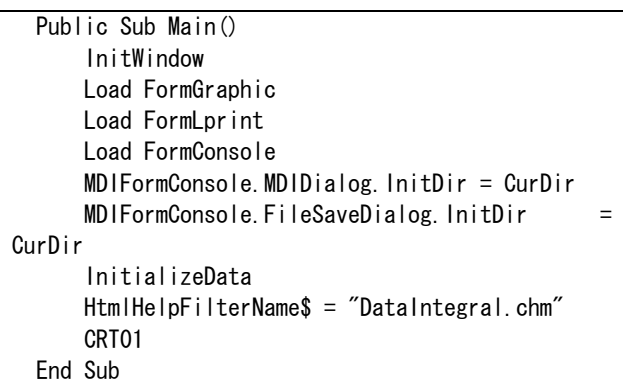

#### 子ウインドウは幾何学的デザインを設定してから表示する

ウインドウの位置と寸法は、ウインドウを表示した(Load)後でも変更することができますが、Load の前 に寸法を決定しておきます。InitWindow は、図1のように子ウインドウを並べる位置と寸法を指定し、そ れを元に、三つの子ウインドウ(FormGraphic, FormLprint,FormConsole)を Load します。この他に、幾つかの初期 設定を済ませてから、CRT01()を呼びます。これはコンソール画面に最初の案内表示をさせるプロシージ ャであって、その表示例が図1の左上です。CRT01 から帰ると、制御がシステムに帰り、プログラムは イベント待ちに入ります。つまり、ユーザがパネルをクリックするか、メニューの選択を待ちます。 "Prototype"のステータスバーのパネル割りは、左から【戻る】【1】【2】【3】【4】【OK】、としました。 メニューの機能は、個別に子フォームの解説の箇所で説明します。

#### オブジェクトの宣言文は隠されて見えない

ステータスバーは、これを幾つかのパネルに分け、キーボードのファンクションキーと似た使い方を プログラミングします。ステータスバーの基本的なプロパティは、IDE のプロパティウインドウで設定 できますが、パネル割りの設計は別のプロパティページを表示して作業します。この設定値は、裏でフ ォームモジュールのファイルに書き込まれます。見えない部分のリストを確認したいときは、テキスト エディタでフォームモジュールを開きます。ウインドウの画面では、メニューと共に、このパネルをマ ウスで選択してクリックすることで制御をシステムに伝えます。MDIFormConsole のソースコードは、コ ールバックのプロシージャを二つ使います。一つはプログラム全体の入口、もう一つはコンソール画面 の切り替えに利用するステータスバーの、パネルクリックに応答する処理用です。パネルをクリックし たときに処理を引き継ぐ PanelClick プロシージャは、Main と共に MainProgram モジュールに含ませま す。プログラミング全体の骨格は、殆ど PanelClick プロシージャにあります。もしプログラム全体像 をフローチャートに書くならば、このプロシージャを対象とします。メニューの選択による処理は、多 くの場合、ランダムに選択できる性格を持つ処理に当てます。

#### 3.2 FormConsole

#### 一行分の文字入力枠を常備する

オペレーティングシステム(OS)が DOS から Windows に変化したことで最も影響を受けたことは、キー ボードから文字を入力してシステムに何かの指示を与える方法(CUI)が面倒になったことです。 FormConsole 子ウインドウは、古典的な DOS のコンソールの機能を持つように設計しました。これは、 キーボードの入力を受け付ける一行幅のテキスト入力枠と、プログラム側からのメッセージを表示する コンソール画面とで構成します。テキスト入力枠のモデルは、EXCEL の数式入力バーと同じアイディア です。VB6 では親ウインドウのオブジェクトとして扱うことができませんので、この子ウインドウの上 部に載せました。メニューバーは、実行時には親ウインドウに所属するように表示されますが、メニュ ー項目の定義とイベント処理は、所属する子フォームモジュールのコード部分で定義します。

#### DOS の画面を再現するデザインであること

子ウインドウの画面(フォーム)は、親ウインドウの作業域(クライアント領域)の中に入り、また 子ウインドウにもタイトルバーなどが付きますので、子ウインドウの実効作業域は相対的に高さが低く なります。子ウインドウのクライアント領域に Print 文で文字を書き出すこともできますが、文字入力 を受け付けるテキスト入力枠がクライアント領域を部分的に隠しますので、独立したピクチャーボック スを一つ用意し、これを定型的な用紙のように考えて、ここに文字や図の配置をデザインし、フォーム に左上詰で最大に接するように載せます。この用紙領域は、DOS のコンソール画面をエミュレートして (模して)、640×400 の画面寸法比と相似な画面を設計します。オブジェクト名は、CMonitor と命名し ました。ここに、半角で 80 文字×20 行の表示を考えます。この寸法系列は、N88Basic の画面をエミュ レートしますが、DOS の標準画面比 640×480 より高さを低く設定することになります。このピクチャー ボックスの割り付けは、標準モジュール N88Sub1 にまとめました。

#### 案内表示はプログラムステータスで切り替えて表示する

CMonitor に表示する案内表示は、定型的な用紙寸法に書く書式で準備し、それを差し換えて表示させ ます。用紙単位でプロシージャに作成します。このプロシージャ名は、CRT\*\*として、\*\*の部分に連番 を付けます。このプロシージャは、ここでは MainProgram にまとめました。ユーザが特定のパネルをク リックすると何をするかの案内メッセージを CRT\*\*で表示させます。この番号は<\*\*>と括って、コンソ ール画面の左上に表示させます。この番号は、プログラムが現在どの状態(ステータス)にあるかを識 別するステータスコード(Istatus)として使い、そのコードに合わせて表示用プロシージャ CRT\*\*が選ば れ、パネルのクリック処理も選択させます。基本的には、【戻る】はエスケープ、キャンセルなどのキ ー操作に相当し、【OK】は CR キーまたは Enter キーを打つ操作に替えるように画面を選択させます。

#### 文字寸法は画面寸法に比例させて表示する

コンソールウインドウは、親ウインドウの枠の中で自由な位置と寸法を取ることができますが、案内 表示の枠は縦横は 400:640 の固定比率です。その中で最大に接するように表示枠が取られ、その寸法 に比例するように文字のフォントも変えます。例図は第1章の図 1 を見て下さい。ここには説明用の線 図を描くこともできます。ウインドウの寸法を変えたり、また別のウインドウが重なって、それが外れ たりするときは、再描画(AutoRedraw)が効くようにします。画面寸法が変るとシステムがイベントを発 行し、コールバック関数の Paint が働きますので、そこで上記のステータスコードを判定して所定の画 面を再描画させるコードを記述します。

#### メニュー項目は最小限に抑えたこと

コンソールウインドウがアクティブになったときに表示される標準のメニュー項目は、FORM, HELP で す。このメニューが選択されたときのコールバック関数を、フォームモジュールのコード記述部分に書 き込みます。FORM と HELP はプログラム全体で共通に利用することを考えて、そこから外部の標準モジ ュール CommonMenu1.bas に制御を渡して処理させます。このうち、Form\_Unload イベントは、ウインド ウの閉じるボタンをクリックすると呼ばれ、プログラム全体の終了を行わせます。なお、ウインドウの 表示方法を変えるメニュー名は WINDOW またはウインドウではなく FORM にしてあります。グラフィック スのメニューに WINDOW を使いますので、それと区別するためです。FormConsole のメニューの詳細と、 コード記述部分のリストを下に示します。

| メニュー        | サブメニュー     | 説<br>明                                       |
|-------------|------------|----------------------------------------------|
|             | Startup    | 総ての子ウインドウの、親ウインドウの中での配置を、プログラムの立上げ時          |
|             |            | (設計時)のレイアウトに並べ直します。                          |
|             | Horizontal | 子ウインドウを横長にして、親ウインドウの中で上下に並べます。このメニュ          |
| FORM        |            | 一が呼ばれる前にアクティブになっている子ウインドウが最上段にきます。           |
|             | Vertical   | 子ウインドウを縦長にして、親ウインドウの中で左右に並べます。このメニュ          |
|             |            | 一が呼ばれる前にアクティブになっている子ウインドウが最左にきます。            |
|             | Cascade    | アクティブになっている子ウインドウを大きくして重点的に見たいときに使           |
|             |            | い、他の子ウインドウは、裏に重ねた表示になります。                    |
|             |            | 日本の書物の終りには、奥付と言う書誌事項を記載する習慣があります。            |
|             | Version    | Version は、書物の場合の版番号に当たります。Version メニューは、プログラ |
| <b>HELP</b> |            | ムの書誌事項を記載する AboutBox のメッセージを表示するものです。        |
|             |            | 主に、ユーザに対してプログラムの使い方を案内する目的持つものを Help と       |
|             | Help       | 言います。この方法には種々ありますが、印刷物にするマニュアルを電子化した         |
|             |            | ものと考えることができます。Prototype の Help サブメニューは、このプログ |
|             |            | ラム専用にコンパイルした HTMLHelp を呼び出して表示します。           |

表 3.1 FormConsole のメニュー項目

備考: この二つのメニュー項目(FORM, HELP)は、総ての子ウインドウで共通に利用します。ただし、メニューの数は 子ウインドウごとに違いますので、メニューバー上の位置は動きます。共通に利用するメニューですので、処理は標準モ ジュール CommonMenu の中の MenuWindow と MenuHelp のプロシージャを呼ぶようにしてあります。

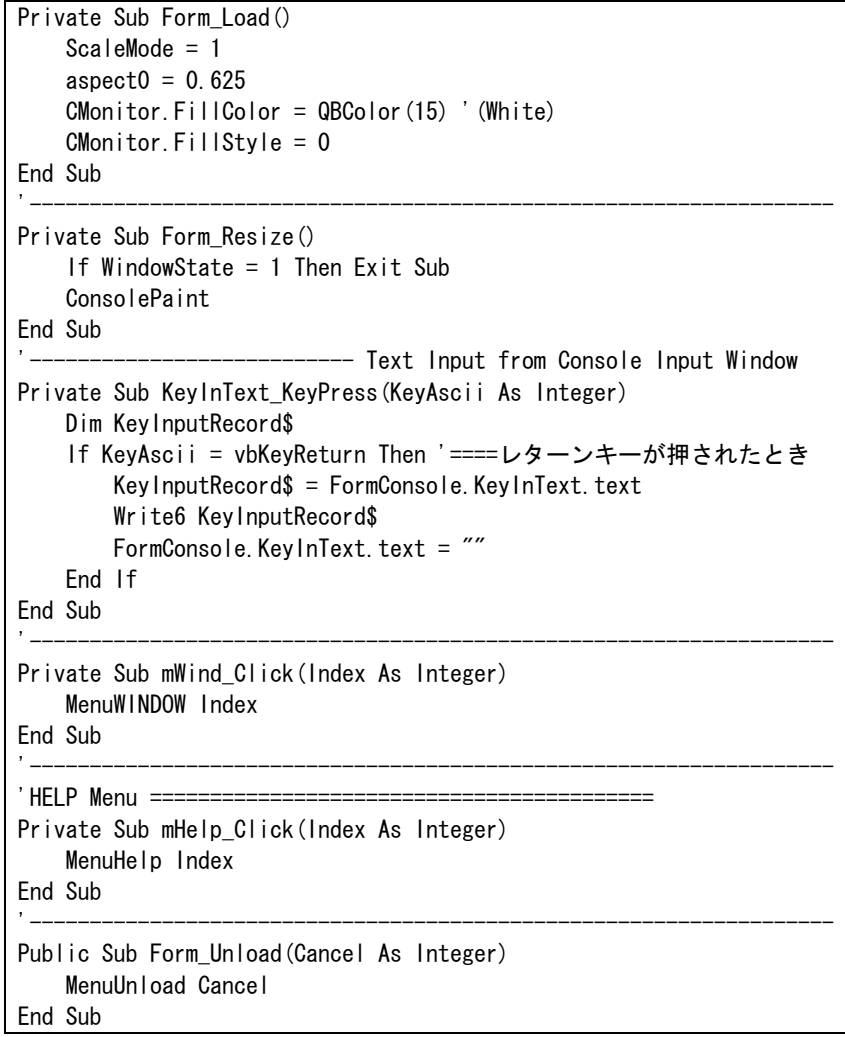

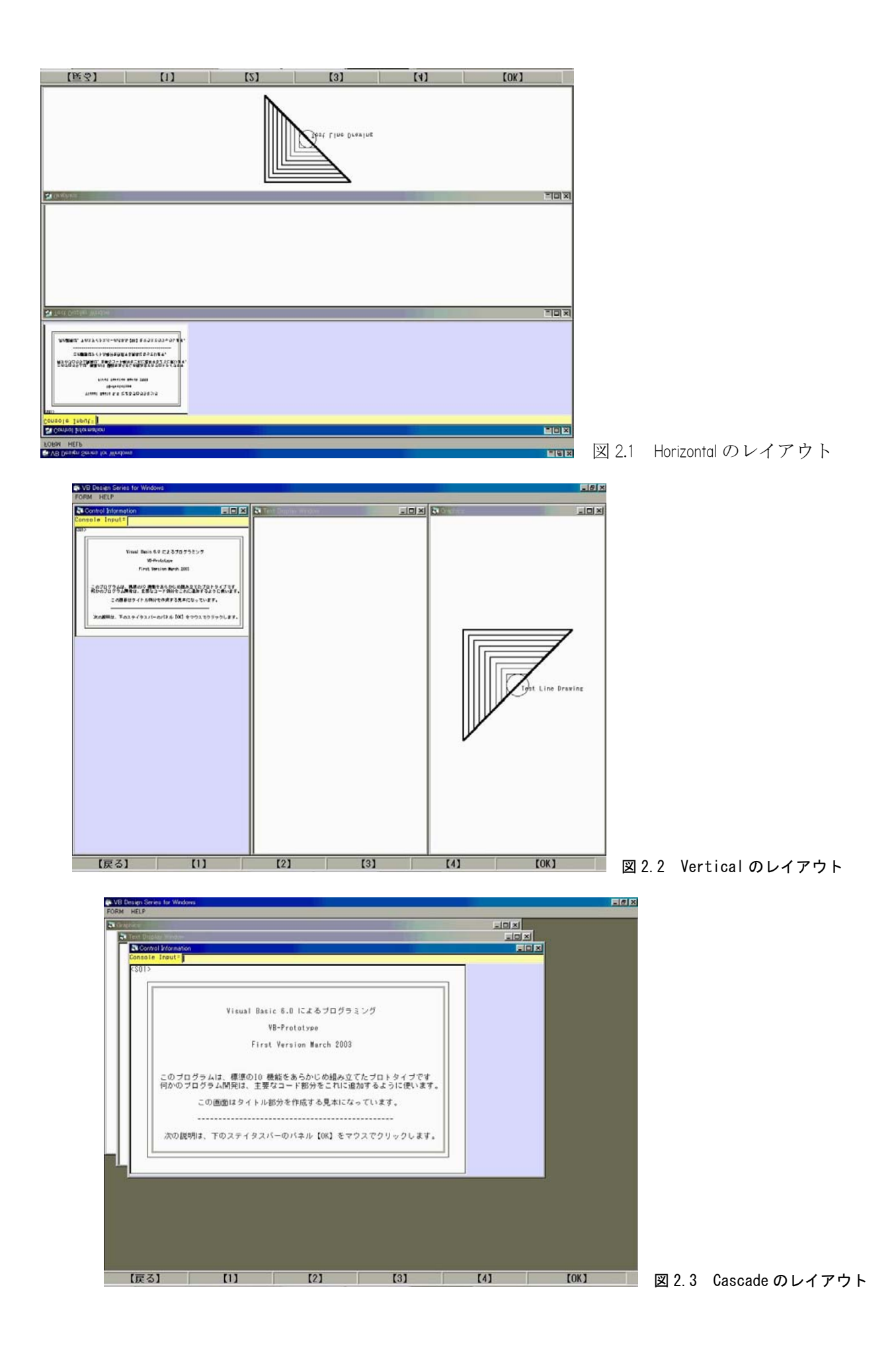

### 3.3 FormLprint

#### プリンタ用のバッファーとして使う

電卓(卓上電子計算器)を使う程度の計算であれば、表示画面の結果を手書きで紙に写すことでも実 用になります。しかし、実務にコンピュータを利用するときは、モニタ上で計算結果を確認すると同時 に、メモ的に途中経過をプリンタに出力させておきたいことがあります。また、レポートに使うような 清書のプリントも必要です。DOS のモニタ上のリストは一過性の表示ですので、行数の多い結果の表示 には向きません。N88Basic では、モニタに書き出すときは Print 文、プリンタへの出力は Lprint 文を 使い分ける必要がありました。子ウインドウの FormLprint は、Lprint を意識した命名です。このウイ ンドウには、スクロールの効くテキストエディタ用にリッチテキストボックスを載せ、ここをプリンタ 出力のバッファーにします。これが FormLprint の考え方です。システムからの文字出力のモニタ表示 が目的ですが、コンソールのテキスト入力枠からの入力文字のエコー表示にも使います。ビットマップ 画像もクリップボードを介して貼付けることができます。そして、この全体をプリンタに出力させるこ とができます。

#### 標準入出力文との対応を付けること

N88Basic, Quick Basic の言語仕様には、コンソール入力に INPUT 文があり、テキストから自動的に フォーマット変換して変数に代入できました。逆に、変数からテキストへの変換には PRINT USING 文で フォーマット変換しました。プリンタへの書き出し専用には LPRINT 文がありました。ちなみに、Fortran 言語の標準入出力文は Read(5,…), Write(6, …)の形式であり、…の部分にフォーマット定義文のラ ベルが使用されます。ところが、VB の言語仕様では、入出力と連動する自動フォーマット変換は、ファ イルからの入出力文の Input#、Write#、Print#だけです。LPRINT が無くなり、すべて Print 文が利用 されます。それに伴って、テキストフォーマットの USING の仕様が使えなくなりました。そこで、内部 データの書式変換をして文字列に直す処理を ConsoleIO のモジュールにまとめました。

#### フォーマット変換は面倒であること

数値変数を文字に直して書き出す際に使う VB の書式仕様は、Format 関数で行います。変数並びは、 一旦 Format 関数で文字並びのデータに変換します。リッチテキストボックスへの書き出しのフォーマ ット変換にも応用します。リッチテキストボックスに文字列を書き出すとき、文字フォントは原則とし てプロポーショナルフォントですので、文字数を勘定して複数行に渡る文字列を縦に揃えることができ なくなりました。これはリストを表形式で印刷させてレポートの清書を作成したいときに困ります。変 数の数値などの印刷には、書式仕様を決めてフォーマット変換をしますが、この変換と書き出しとには 専用の関数を作成しました。この関数は、標準モジュール ConsoleIO0 にまとめました。リッチテキス トボックスは、清書用のデータのプリントイメージを確認するだけでなく、種々の書き込みを受け入れ るデータのバッファーの目的で利用します。この FormLprint 画面で簡単な編集ができます。データを そのままプリンタに送って印刷もできますが、質の良い編集をするには、このデータをファイルに保存 し、WORD などを使って成果品にまとめるのがよいでしょう。

| メニュー                                                                   | サブメニュー                                | 説<br>明                  |  |  |
|------------------------------------------------------------------------|---------------------------------------|-------------------------|--|--|
| <b>FILE</b>                                                            | SaveLprint                            | 表示されているテキストをファイルに保存します。 |  |  |
|                                                                        | Print                                 | プリンタへ出力します。             |  |  |
| <b>FONT</b>                                                            | 文字の寸法、字体、色を指定できます。                    |                         |  |  |
| <b>FORM</b>                                                            | FormConsoleのメニューと同じですので、そちらで説明を見て下さい。 |                         |  |  |
| HFI P                                                                  |                                       |                         |  |  |
| 備考: EDIT メニューの定番は、select all/undo/cut/copy/paste です。これは、ショートカットキーを使う方法 |                                       |                         |  |  |
| (ctrl+ A/Z/X/C/V) で処理できますので、メニューには含ませていません。                            |                                       |                         |  |  |

 $#32$  FormLprint のメニュー

```
Private Sub Form_Resize() 
    If WindowState = 1 Then Exit Sub
    RichardBox1. Top = 0RichardBox1. Left = 0
    RichardBox1. Width = FormLprint. Width
    RichardBox1. Height = FormLprint. Height - 300
End Sub 
'------------------------------------------------------------------- 
Private Sub mFile_Click(Index As Integer) 
     Select Case Index 
         Case 1: SaveLprint 
         Case 2: Lprinter 
     End Select 
End Sub 
'------------------------------------------------------------------- 
Private Sub mnuFont_Click(Index As Integer) 
    MDIFormConsole.MDIDialog.Flags = cdlCFScreenFonts Or cdlCFEffects 
     MDIFormConsole.MDIDialog.FontName = "MS ゴシック" 
     MDIFormConsole.MDIDialog.FontSize = 10 
     MDIFormConsole.MDIDialog.ShowFont 
     RichTextBox1.SelColor = MDIFormConsole.MDIDialog.Color 
     RichTextBox1.SelFontName = MDIFormConsole.MDIDialog.FontName 
     RichTextBox1.SelFontSize = MDIFormConsole.MDIDialog.FontSize 
     RichTextBox1.SelBold = MDIFormConsole.MDIDialog.FontBold 
     RichTextBox1.SelItalic = MDIFormConsole.MDIDialog.FontItalic 
     RichTextBox1.SelStrikeThru = MDIFormConsole.MDIDialog.FontStrikethru 
     RichTextBox1.SelUnderline = MDIFormConsole.MDIDialog.FontUnderline 
End Sub 
'------------------------------------------------------------------- 
Private Sub Lprinter() 
     Dim intErrNum As Integer 
     MDIFormConsole.MDIDialog.Flags = cdlPDPrintSetup 
     With MDIFormConsole.MDIDialog 
         .CancelError = True 
         .Flags = cdlPDReturnDC + cdlPDUseDevModeCopies 
     End With 
     If RichTextBox1.SelLength = 0 Then 
         MDIFormConsole.MDIDialog.Flags = MDIFormConsole.MDIDialog.Flags + cdlPDNoSelection
     Else 
         MDIFormConsole.MDIDialog.Flags = MDIFormConsole.MDIDialog.Flags + cdlPDSelection 
     End If 
     On Error GoTo Errcancel 
     MDIFormConsole.MDIDialog.ShowPrinter 
     RichTextBox1.SelPrint MDIFormConsole.MDIDialog.hDC 
     Exit Sub 
Errcancel: 
     Err.Clear 
End Sub
```
なお、 Form\_Unload()、mWind\_Click()、mHelp\_Click()のイベント処理プロシージャは、FormConsole に示したものと同 じですのでリストから省きました。

#### 3.4 FormGraphic

#### 文字出力も考えたグラフィックス専用とする

DOS のパソコンでは、キャラクタディスプレイとグラフィックスディスプレイとは表示原理が異なる のですが、この二つを同じモニタ画面を論理的に切り替えて表示していました。ここでの FormGraphic はグラフィックスディスプレイ専用とし、キャラクタディスプレイ用の FormConsole と機能を分離しま した。Windows では、文字寸法が自由に選択できますが、デフォルトではプロポーショナルフォントを 使いますので、例えば、製図で寸法線を引いて寸法文字を記入するなどのとき、文字と線図との相性が 悪くなります。そのため、Prototype で使うのは、デフォルトで、すべて等幅フォントの MS ゴシックに しました。FormGraphic のウインドウは、作図命令で図を表示する目的だけに使い、ユーザがこの画面 で何かの作業をすること、例えば座標読取りなどをしません。しかし、表示される画像全体の寸法を変 えて表示させることや、色や線種を変えてレポートに貼付ける、などの手段を提供することにしました。 これらの大部分はメニューの項目で処理します。基本的なメニューを表 3.3 に一覧を示します。選択肢 が多くならないように、項目数は制限しました。グラフィックス処理は、これだけでも独立した幾つも のプログラムができるほど多様なプロシージャがあります。これに関しては、アプリケーションプログ ラムとして別に開発した VB\_Graphics があります。このプロトタイプでは、その中の基本機能を抜粋し て簡単にしてあります。

#### 画板をフォームに載せるという処理をする

FormGraphic の作業領域には、仮想の画板をフォームの作業域に載せると考え、そこに作図します。 この画板は、DOS の標準モニタ画面をエミュレートすることを想定し、640×480 のアスペクト比(4:3) で中央に最大に接するように載せます。ここでの 640×480 の寸法数値は仮想の値です。グラフィック スの概念で言うと、画板に相当するビューポートですので、フォームのアスペクト比と画板のアスペク ト比とが同じでないと、フォームの左右または天地に余分の作図領域を使うことができます。

FormGraphic の画像は、原理的には三段階の過程で表示されます。まず

- z ①:表示させたい画像はカメラでフィルムに撮影すると考え、仮想のフィルムを想定します。こ のフィルムは横:縦の寸法比だけを考えます。デフォルトは標準テレビの画面アスペクト比と相 似の 4:3(1:0.75)とします。これは 640×480 の標準モニタの画面を想定しています。ちなみ に、N88Basic の画面では 1:0.625、35 ミリカメラでは 3:2(1:0.67)、JIS の用紙を横長に使 うと 1:0.7、です。このアスペクト比は、メニューの WINDOW-Window で変更できます。
- z ②:カメラは、被写体が存在する二次元の世界座標を上記のアスペクト比の矩形で切り取るよう に撮影します。このとき、カメラのレンズ中心が狙う二次元の世界座標(Wx, Wy)と、視野に納 める横幅寸法(Ww)の三つの数値を決めます。視野の高さの方は、フィルムのアスペクト比から 計算します。
- z ③:このフィルム上の像を引き伸ばしてビューポートに焼きつけます。そのとき、ビューポート 上に(Wx, Wy, Ww)を再現させる座標系を割り付けます。これがウインドウ・ビューポート変換 です。このウインドウは、グラフィックスの方で言うウインドウであって、原義の窓の意味が強 く、窓を通して見る外の世界の矩形寸法を指定します。Windows システムで言う通称のウインド ウではありません。

#### フィルムの焼き付け方法が選択できること

ビューポートは実質的な作画面ですので、そこに固有の座標系があります。最も原始的な座標系は、 左上を原点とし、ピクセル数で座標値を与えます。これでは数学的に使い難いので、ウインドウ・ビュ ーポート変換でユーザの座標系を割り付けます。このとき、フィルムの向きを入れ替えて焼きつけると 画像の向きが上下・左右入れ代わります。また、ビューポートの縦横比に合わせるようにフィルムを引 き伸ばせば、元の画像とは違った縦長、または横長の図が得られます。この操作を WINDOW-Viewport メ ニューに集めます。なお、フィルムを任意の角度で回転させる焼きつけは含ませていません。

| メニュー              | サブメニュー        | サブサブメニュー      | 説<br>明                                |
|-------------------|---------------|---------------|---------------------------------------|
| <b>FILE</b>       | Print         |               | プリンタへ画像出力                             |
|                   | ClearScreen   | CI S          | 画面の消去                                 |
|                   |               | PictureCl S   | 背景の画像を消去                              |
| EDIT              | CopyToClipBrd |               | クリップボードへ画像のコピー                        |
|                   | SaveBmpFile   |               | ファイルヘビットマップ画像の保存                      |
| <b>AUTOREDRAW</b> | false/true    |               | 再描画のモード指定                             |
|                   | Viewport      | Isotropic     | 等方性画像の作画                              |
|                   |               | An-isotropic  | フォームに合わせて伸び縮みする作画                     |
| <b>WINDOW</b>     |               | <b>Normal</b> | 数学座標での投影                              |
|                   | Rotate        | UpsideDown    | Y軸の正の向きは下向き                           |
|                   |               | LeftsideRight | 左右逆の図形に作図                             |
|                   |               | TurnRound     | 180度回転させて作図                           |
|                   | Window        |               | グラフィックスウインドウの定義変更                     |
|                   | Style         | SolidLine     | 実線・破線・点線などの線種を選択できますが、こ               |
|                   |               | Dashedl ine   | れは下の細線(Thin)だけに効き、他の太さの線では            |
| LINE              |               | DottedLine    | 全て実線で作図されます。                          |
|                   |               | DotDash       |                                       |
|                   |               | DotDotDash    |                                       |
|                   |               | Thin          | 線の太さの変更は、実用的には3種類あれば充分で               |
|                   | Width         | Medium        | す。                                    |
|                   |               | Thick         |                                       |
| <b>FONT</b>       |               |               | 文字の寸法、字体、色を指定                         |
| <b>FORM</b>       |               |               | FormConsoleのメニューと同じですので、そちらで説明を見て下さい。 |
| <b>HELP</b>       |               |               |                                       |

表 3.3 FormGraphic で定義するメニュー

'------------------------------------------------------------------- Option Explicit Dim strReadFileName As String Dim XLabel\$, YLabel\$, WLabel\$, RLabel\$ Dim wx0\$, wy0\$, WW0\$, wr0\$ Private Sub Form\_Load() ScaleMode = 1 FormGraphic.AutoRedraw = False Form $G$ raphic.Top = 0 FormGraphic.Left = 0  $Wwx = 0$ :  $Wwy = 0$ :  $Www = 640$ :  $Gaspect0 = 0.75$  Dpwind Wwx, Wwy, Www FormGraphic.Text1.text = "0" FormGraphic. Text2. text =  $"0"$ FormGraphic. Text3. text = "640" FormGraphic.Text4.text = "0.75" Isotropic = 1  $Iproc = 1$  Irotate = 1 Frame1.Visible = False FormGraphic.FillColor = QBColor(15) '(White) FormGraphic.FillStyle = 0 End Sub '-------------------------------------------------------------------

Private Sub Form\_Resize()

If WindowState = 1 Then Exit Sub

 Dpwind Wwx, Wwy, Www End Sub '------------------------------------------------------------------- Private Sub Form\_Paint() GraphicPaint End Sub '-------------------------------------------------------------------  $'$  FILE Menu === Private Sub mFileInd\_Click(Index As Integer) Dim IX, imode As Integer Select Case Index Case 3 imode = FormGraphic.AutoRedraw If imode = False Then FormGraphic.AutoRedraw = True GraphicPaint End If MDIFormConsole.MDIDialog.Flags = cdlPDPrintSetup MDIFormConsole.MDIDialog.CancelError = True On Error GoTo Errcancel MDIFormConsole.MDIDialog.ShowPrinter PrintForm FormGraphic.AutoRedraw = imode End Select Exit Sub Errcancel: Err.Clear End Sub '------------------------------------------------------------------- 'EDIT Menu ========================================== Private Sub mEdit\_Click(Index As Integer) Select Case Index Case 1 'ClearScreen Case 2 GraphicPaint Case 4: CopyToClipboard Case 8: SaveBitmapfile End Select End Sub '------------------------------------------------------------------- 'ClearScreen Private Sub mCls\_Click(Index As Integer) Select Case Index Case 1 FormGraphic.Cls Case 2 FormGraphic.Picture = LoadPicture() End Select End Sub '------------------------------------------------------------------- Private Sub CopyToClipboard() Dim imode As Integer imode = FormGraphic.AutoRedraw If imode = False Then FormGraphic.AutoRedraw = True GraphicPaint End If Clipboard. Clear Clipboard.SetData FormGraphic.Image, vbCFBitmap FormGraphic.AutoRedraw = imode End Sub '------------------------------------------------------------------- Private Sub SaveBitmapfile() Dim strSaveFileName As String Dim imode As Integer MDIFormConsole.MDIDialog.Filter = "Bitmap File(\*.bmp)|\*.bmp" MDIFormConsole.MDIDialog.ShowSave

```
 strSaveFileName = MDIFormConsole.MDIDialog.FileName 
     If strSaveFileName <> "" Then 
             imode = FormGraphic.AutoRedraw 
             If imode = False Then 
                 FormGraphic.AutoRedraw = True 
                  GraphicPaint 
             End If 
             SavePicture FormGraphic.Image, strSaveFileName 
             FormGraphic.AutoRedraw = imode 
     End If 
End Sub 
'------------------------------------------------------------------- 
'AUTOREDRAW Menu ====================================== 
Private Sub mAuto_Click(Index As Integer) 
     Select Case Index 
         Case 1 
             FormGraphic.AutoRedraw = False 
            mAuto(1). Checked = True
            mAuto(2). Checked = False
         Case 2 
             FormGraphic.AutoRedraw = True 
            mAuto(1). Checked = False
            mAuto(2). Checked = True
     End Select 
End Sub 
'------------------------------------------------------------------- 
' WINDOW Menu =========
'Viewport 
Private Sub mIso_Click(Index As Integer) 
     Select Case Index 
         Case 1 
             Isotropic = 1 
            mlso(1). Checked = True
            mlso(2). Checked = False
         Case 2 
             Isotropic = 0 
            mlso(1). Checked = False
            mlso(2). Checked = True
     End Select 
     GraphicPaint 
End Sub 
'------------------------------------------------------------------- 
'Rotate 
Private Sub mRotate_Click(Index As Integer) 
    Dim i, id As Integer 
     id = Index 
    If id = 0 Then id = 1For i = 1 To 4
        mRotate(i). Checked = False
     Next i 
     Irotate = id 
    mRotate(id). Checked = True
     GraphicPaint 
End Sub 
'------------------------------------------------------------------- 
'Window 
Private Sub mnWind_Click() 
    Frame1.Visible = True 
    XLabel$ = Text1.text
    YLabel$ = Text2.text
    WLabel$ = Text3.text
    RLabel$ = Text4.text
End Sub 
'------------------------------------------------------------------- 
'Default Button Click 
Private Sub Command1_Click() 
    Text1.text = "0"Text2.text = "0"
```

```
Text3.text = "640"Text4.text = "0.75"wx0$ = Text1.text
    wy0$ = Text2.textWWO$ = Text3.textwr0\ = Text4.text
End Sub 
'------------------------------------------------------------------- 
'Cancel Button Click 
Private Sub Command2_Click() 
    Text1.text = XLabel$
    Text2.text = YLabelText3.text = WLabel$
    Text4.text = RLabel Frame1.Visible = False 
End Sub 
'------------------------------------------------------------------- 
'OK Button Click 
Private Sub Command3_Click() 
     Dim IX As Integer 
     On Error GoTo 100 
    wx0$ = Text1.text
    wy0$ = Text2.textWWOS = Text3.textwr0\ = Text4.text
    Wwx = CSng(Text1.text)Wuy = CSng(Text2.text)Www = CSng(Text3.text)Gaspect0 = CSng(Text4.text) If Gaspect0 < 0.1 Then GoTo 100 
     Frame1.Visible = False 
     Exit Sub 
100 IX = MsgBox("Invalid number", 0) 
    Text1.text = XLabel$
    Text2.text = YLabelText3.text = WLabel$
    Text4.text = RLabelEnd Sub 
'------------------------------------------------------------------- 
' LINE Menu ='Line Style 
Private Sub mLineStyle_Click(Index As Integer) 
    Dim i, id As Integer 
    id = IndexIf id = 0 Then id = 1For i = 1 To 5
         mLineStyle(i).Checked = False 
     Next i 
     Select Case id 
        Case 1: FormGraphic.DrawStyle = 0
         Case 2: FormGraphic.DrawStyle = 1 
         Case 3: FormGraphic.DrawStyle = 2 
         Case 4: FormGraphic.DrawStyle = 3 
         Case 5: FormGraphic.DrawStyle = 4 
     End Select 
     mLineStyle(id).Checked = True 
     GraphicPaint 
End Sub 
'------------------------------------------------------------------- 
'Line Width 
Private Sub mLineW_Click(Index As Integer) 
    Dim i, id As Integer 
    id = IndexIf id = 0 Then id = 1For i = 1 To 4
        mLineW(i).Checked = False
     Next i 
     Select Case id
```

```
 Case 1: FormGraphic.DrawWidth = 1 
        Case 2: FormGraphic.DrawWidth = 2
        Case 3: FormGraphic.DrawWidth = 4 End Select 
     mLineW(id).Checked = True 
     GraphicPaint 
End Sub
```
Private Sub mnuFont\_Click() MDIFormConsole.MDIDialog.Flags = cdlCFScreenFonts Or cdlCFEffects MDIFormConsole.MDIDialog.FontName = "MS ゴシック" MDIFormConsole.MDIDialog.FontSize = 10 MDIFormConsole.MDIDialog.ShowFont FormGraphic.ForeColor = MDIFormConsole.MDIDialog.Color FormGraphic.FontName = MDIFormConsole.MDIDialog.FontName FormGraphic.FontSize = MDIFormConsole.MDIDialog.FontSize FormGraphic.FontBold = MDIFormConsole.MDIDialog.FontBold FormGraphic. FontItalic = MDIFormConsole. MDIDialog. FontItalic FormGraphic.FontStrikethru = MDIFormConsole.MDIDialog.FontStrikethru FormGraphic.FontUnderline = MDIFormConsole.MDIDialog.FontUnderline End Sub

'-------------------------------------------------------------------

'-------------------------------------------------------------------

なお、 Form\_Unload()、mWind\_Click()、mHelp\_Click()のイベント処理プロシージャは、FormConsole に示したものと同じですのでリ ストから省きました。

## 3.5 FormAboutBox

#### 奥付に相当する情報を表示する

日本の書物では奥付があって、そこに著者・発行所・版数などを記す習慣があります。欧米の著作物 にはこれと同等の定型化した習慣はありません。しかし名詞として colophon, imprint の訳語がありま す。プログラムも著作物ですので、奥付のような表記が必要になりますが、一般的にこの表記のための ウインドウを AboutBox(…について、の意)と言います。Windows のアプリケーションではバージョン 情報(Version)を載せる一つのフォームに作ります。VB6 の開発ツールにもバージョン表示用の標準デザ インが準備されていますが、ここでの FormAboutBox のように、プログラマレベルで標準モジュールを 作成することができます。

#### HELP-Version メニューで参照する

AboutBox を参照するために、メニュー項目 HELP に Version のサブメニューを入れてあります。第 3.2 節の FormConsole のメニュー説明を参照して下さい。Macintosh の画面では、メニューバー最左端の Apple アイコンの箇所に AboutBox を開くメニューを載せるのが定型になっています。奥付の習慣は欧米 にはありませんので、About とか Version に何を記述するかの定番は無いようです。奥付となれば、記 述の中身が大体決まります。そのため、FormAboutBox のプロトタイプを準備することにしました。中身 は、無論、目的に合った内容に書き換えて使います。AboutBox は、一種のメッセージボックスですので、 このウインドウはモニタの最前面に表示させます。そして、この AboutBox が閉じられるまで、他のウ インドウは非アクティブにします。

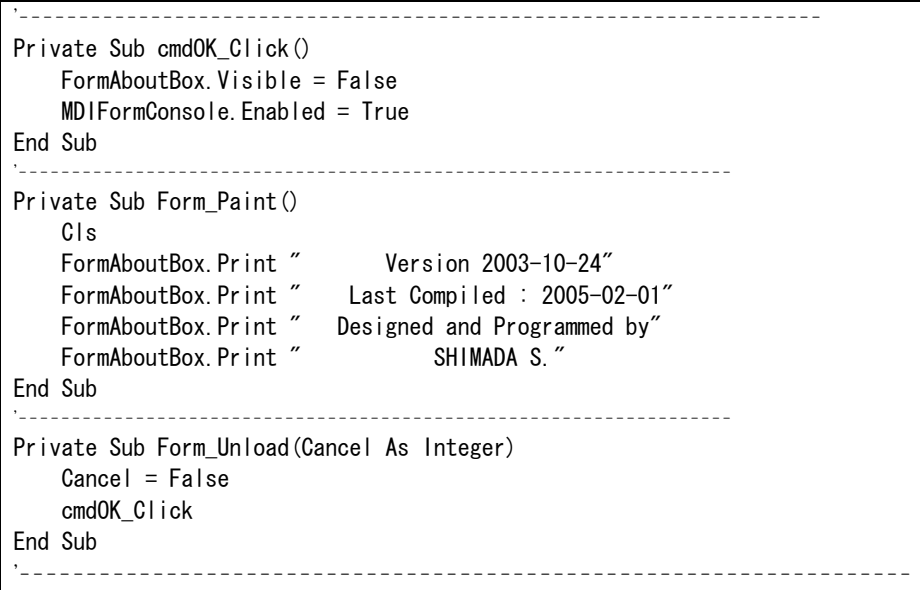

## 4. 標準モジュールの解説

#### 4.1 N88sub

#### N88Basic のソースコードを利用するアイディア

NEC の 16 ビットパソコン PC98 を利用して N88Basic で開発したプログラムを VB6 に移植する際、作業 を便利にするため、SCREEN 文・LOCATE 文の二つを、Nscreen・ Nlocate に書き換えれば済むようにしま した。次ページに示すリストは VB6 コードを示したもので、プロトタイプの標準モジュール N88sub1 に 作成しました。一般に、DOS の環境で開発されたプログラムでは、モニタへの文字表示は等幅フォント を使い、スクリーンへの文字詰めも半角で 80 文字×30 行(PC98 では 25 行)と一定でした。これに合 わせて文字表示の書式や体裁がデザインされていました。Windows の環境では、フォーム(ウインドウ) の寸法もアスペクト比も変えることができます。しかし、文字のポイント寸法は連続的に変更すること ができませんし、文字幅もプロポーショナルフォントが標準になりましたので、プログラム側からユー ザへ伝える文字情報の書式デザインが面倒になりました。テキストボックスでは、フォームの幅に合わ せて自動改行などの機能を使うことができますが、単純にフォームに Print 文で文字を書き出すと、ス クロール機能がないので、右端や下端が欠ける危険があります。

#### コンソールをメッセージボックスとして使う

Windows の環境で文字を出力させる方法は、「①ある一定の文字詰めの書式を考え、それが納まるよう にフォームの寸法の方を固定にする」または「②その書式がフォームの寸法に対応して拡大または縮小 して表示させる」を使い分けます。①の固定デザインは、メッセージボックスや、前章で解説した FormAboutBox のフォームがそうです。ここで解説する N88sub1 は、②を目的としたものです。この書式 は、N88Basic で採用されていた 640×400 の固定アスペクト比を持ったピクチャーボックスを FormConsole のフォームに左上詰めで一杯に接する様に載せます。この寸法に合わせてウインドウ・ビ ューポート変換の処理をします。これがプロシージャ名の Nscreen です。

#### コンソールには二種類の座標系がある

文字の出力は Print 文です。線の描画は Line 文で行うことができますので、簡単な説明用の線図も 同じ画面に描くことができます。立上げ時のコンソールには、線の太さを変えた二つの矩形枠を描いて、 その中に納まるように文字を書いた例です。N88Basic では、文字書き出し位置の座標はキャラクタ座標 が用いられ、線の作図に使う座標はピクセル座標が使われました。キャラクタ座標の指定が LOCATE 文 です。この座標系の定義方式を VB6 でそのまま生かすようにするプロシージャ名を Nlocate としました。 したがって、N88Basic のコンソール表示部分は、このプロシージャ名に置き換えることと、Print 文、 Line 文に FormConsole.の修飾子を付けることで同質のコンソール表示が得られます。文字フォントは、 実際の表示寸法を元に、80 文字×25 行に納まるポイント数を割り出して表示に使います。使用する文 字フォントは、等幅の MS ゴシックです。ポイント数は連続的に選べませんので、フォームの寸法変化 に滑らかに対応できません。特に半角の英数字幅の二倍と全角文字と対応が微妙にズレます。

#### 文字書き出しは二種類の座標系を使い分ける

コンソールに文字を表示する VB6 のメカニズムは、DOS の環境での Quick Basic の仕様を引き継いでいて、 原理的に二種類あります。この種類をキャラクタディスプレイモードと、グラフィックスディスプレイ モードと区別します。前者では、Print 文は改行込みの命令であって、一つの Print 文が済むと、次ぎの書 き出し位置が文字ポイント数に合わせて自動的に一行分下に移ります。後者は、Nlocate 文を先行させた Print 文ですが、これはその場所限りの位置指定です。続けて Print 文で書き出すときは、キャラクタディ スプレイモードになって、コンソールの最下行相当の位置に書き出します。このため、文字列の行並び の設計では、Nlocate 文を使って行位置を指定する Print 文と、それ無しの場合とを混用すると思った通り の書式になりません。また、行間隔も微妙に異なります。コンソール出力の例題は、プロトタイププロ ジェクトの二つの例題プロシージャ CRT01, CRT02 を比較して見て下さい。

```
Option Explicit 
Public aspect0 As Double \overline{C} \overline{C} \overline{C} \overline{C} as \overline{C} \overline{C} and \overline{C} as \overline{C} as \overline{C} and \overline{C} as \overline{C} as \overline{C} as \overline{C} as \overline{C} as \overline{C} as \overline{C} as \overline{C} as \over'======================================================= 
         ' N88-Console Screen-Control Subroutines 
     '======================================================= 
'---------------------------------------------------------------------- 
Public Sub Nscreen() 
     Dim asp0 As Double, pwidth As Double 
     Dim pheight As Double, ppwidth As Double, ppheight As Double 
     Dim Jfont As Integer 
     Dim Yheight As Double 
' 
    FormConsole. ScaleMode = 1
     pwidth = FormConsole.Width 
    pheight = FormConsole.Height - 2.5 * FormConsole.Prompt.Height
    asp0 =pheight / pwidth
     If asp0 \geq aspect0 Then
         ppwidth = pyidthppheight = pwidth * aspect0 Else 
         ppwidth = pheight / aspect0
         ppheight = pheight End If 
' 
     FormConsole.CMonitor.Width = ppwidth 
     FormConsole.CMonitor.Height = ppheight 
     FormConsole.CMonitor.Top = FormConsole.Prompt.Height 
    FormConsole. CMonitor. Left = 0
     Yheight = FormConsole.CMonitor.Height / Screen.TwipsPerPixelY 
    Jfont = Yheight / 36 FormConsole.CMonitor.FontSize = Jfont 
    FormConsole.KeyInText.Width = FormConsole.Width - FormConsole.Prompt.Width
    FormConsole. CMonitor. ScaleLeft = 0 FormConsole.CMonitor.ScaleTop = 0 
     FormConsole.CMonitor.ScaleWidth = 640 
     FormConsole.CMonitor.ScaleHeight = 400 
     FormConsole.Show FormConsole.CMonitor 
End Sub 
'---------------------------------------------------------------------- 
Public Sub Nlocate(X As Variant, Y As Variant) 
    FormConsole.CMonitor.CurrentX = 8 * X FormConsole.CMonitor.CurrentY = 16 * Y 
End Sub
```
'----------------------------------------------------------------------

#### 4.2 VBGsub

#### 作図用デバイスドライバの考え方を使うこと

プロトタイプとして準備した標準モジュール VBGsub は、Dp\*\*\*\* の名前のグラフィックス用プロシー ジャを集めたものです。これは、プログラマレベルでの作図コマンドであって、対象画面は、FormGraphic です。コンソールの目的に使う FormConsole とグラフィックス作画に使う FormGraphic とは、どちらも 文字と線図とを表示するウインドウです。どちらも、最終的なメソッド(サブルーチン)に Print 文と Line 文とを使います。しかし、二つのフォームの大きな違いは、座標系の考え方が違うことです。グラ フィックス座標は基本的に数学座標系を使い、y 軸は上向きを正に取ります。文字並びを表示させると き、文字位置の指定は文字列の左下隅を起点にします。これに対応させるため、FormGraphic への作図 には、デバイスドライバの機能を持たせた Dp\*\*\*\* の名前のグラフィックス用プロシージャを介して表 示させます。例えば、線の作図には Dpmove/Dpdraw の対のプロシージャを使い、文字の表示には、Dptext を使います。これは、書き出す文字のポイント数を調べ、文字の起点を文字の左下にするように位置を 調整して書かせるプロシージャです。

#### ビューポートの座標系を設定すること

モジュール VBGsub にあるプロシージャの中でとりわけ重要なものは Dpwind です。これはグラフィッ クで言うウインドウ・ビューポート変換を定義するものであって、WINDOW-Window メニューで設定を変 更できます。FormGraphic のメニューにある WINDOW は、グラフィックスの意義で使いますので、フォー ムの寸法変換に使うメニュー項目は FORM としてあります。この変換では、幾つかのコモン変数を使っ て画面の座標系を定義します。

- Wwx. Wwv, Www, Gaspect0 :グラフィックスウインドウの定義です。デフォルトは (0、0、640、 0.75)にしました。これは、横縦のアスペクト比 (640×480)の画面で、画面中心を原点 (0、0) とします。
- z Irotate:座標軸の向きの正負を指定します。Irotate=1 は標準のデカルト座標であって、y 軸は 上向きが正です。Irotate=2 は、下向きを正にする定義です。この変更は、MAPPING-Rotate メニ ューで設定できます。したがって、コンソールウインドウと同じキャラクタディスプレイモード に設定することもできます。このときは、上の Wwx, Wwy, Www, Gaspect0 の設定を(320、200、 640、0.625)とし、Irotate=2 にして Dpwind を呼びます。
- Isotropic:FormGraphic のフォーム寸法は可変ですが、そこに考える仮想の画板は、アスペクト 比が Gaspect0 で固定されています。これは図形の大小に関わらず、図形を相似に表示させるた めです。この作画モードを等方性(Isotropic)と言います。そのため、仮想画板の左右または天 地に余白が残ります。非等方性(An-isotropic)に指定すると、フォーム一杯に仮想の画板が広が ります。そうすると、円は楕円で描かれます。この変更は、WINDOW-Viewport メニューで設定し ます。

Option Explicit Public Wwx As Double, Wwy As Double  $\overline{ }$  '----- size of Window Public Www As Double, GaspectO As Double '--------- window constants Public Isotropic As Integer Public Irotate As Integer Public ICountSecond As Integer Public Icolor As Long Public Const pie = 3.14159 Public Iproc As Integer Dim asp As Double '======================================================= Graphics Subroutines for Device Driver '======================================================= '---------------------------------------------------------------------- Public Sub Dpwind(xx0 As Double, yy0 As Double, WW0 As Double) Dim pwidth As Double, pheight As Double 'size of form Dim xx As Double, yy As Double, ww As Double, wh As Double ' FormGraphic. ScaleMode =  $1$  'twip mode for window size  $xx = xx0$ :  $yy = yy0$ : ww = WW0: wh = ww \* Gaspect0 pwidth = FormGraphic.Width pheight = FormGraphic. Height - MDIFormConsole. StatusBar1. Height 'size of effective height asp = pheight / pwidth ' If Isotropic = 1 Then If asp  $>$  Gaspect0 Then wh =  $ww * asp$  Else  $ww = wh / asp$  End If End If ' Form $G$ raphic. ScaleMode = 0 Select Case Irotate Case 1 'Normal Form $G$ raphic. ScaleWidth = ww FormGraphic. ScaleHeight  $= -wh$ FormGraphic. ScaleLeft =  $xx - ww / 2$ FormGraphic. ScaleTop =  $yy + wh / 2$  Case 2 'BottomUp Form $G$ raphic. ScaleWidth = ww FormGraphic. ScaleHeight  $=$  wh FormGraphic. ScaleLeft =  $xx - ww / 2$ FormGraphic. ScaleTop =  $yy - wh / 2$  Case 3 'LeftToRight FormGraphic. ScaleWidth  $= -ww$ FormGraphic. ScaleHeight  $= -wh$ FormGraphic. ScaleLeft =  $xx + ww / 2$ FormGraphic. ScaleTop =  $yy + wh / 2$  Case 4 'TurnOver FormGraphic. ScaleWidth  $= -ww$ Form $G$ raphic. ScaleHeight = wh FormGraphic. ScaleLeft =  $xx + ww / 2$ FormGraphic. ScaleTop =  $vy - wh / 2$  End Select '

'----------------------------------------------------------------------

End Sub

'----------------------------------------------------------------------

```
Public Sub Dpmove(XP As Double, YP As Double) 
    FormGraphic. CurrentX = XPFormGraphic. CurrentY = YPEnd Sub 
'---------------------------------------------------------------------- 
Public Sub Dpdraw(XP As Double, YP As Double) 
     Dim XQ As Single, YQ As Single 
     Dim X0 As Single, Y0 As Single 
   XQ = XPYQ = YPX0 = FormGraphic. CurrentX:
    YO = FormGraphic.CurrentY
     FormGraphic.Line (X0, Y0)-(XQ, YQ), Icolor 
End Sub 
'---------------------------------------------------------------------- 
Public Sub Dpensz(Ipsz As Integer) 
     FormGraphic.DrawWidth = Ipsz 
End Sub 
'---------------------------------------------------------------------- 
Public Sub Dperas() 
     FormGraphic.Cls 
End Sub 
'---------------------------------------------------------------------- 
Public Sub Dpcirc(xx As Double, yy As Double, rr As Double) 
     Dim aspect As Single 
     Dim X0 As Single, Y0 As Single, r0 As Single 
   X0 = xx: Y0 = yy: r0 = rraspect = asp
    If Isotropic = 1 Then aspect = 1
     FormGraphic.Circle (X0, Y0), r0, Icolor, , , aspect 
End Sub 
'---------------------------------------------------------------------- 
Public Sub Dpoint(xx As Double, yy As Double, imark As Integer)
     Dim X0 As Single, Y0 As Single 
    X0 = xx: Y0 = yyIf (imark = 0) And (FormGraphic.DrawWidth = 1) Then
         FormGraphic.PSet (X0, Y0), Icolor 
     Else 
         Dpmove xx, yy 
         Dpdraw xx, yy 
     End If 
End Sub 
'---------------------------------------------------------------------- 
Public Sub Dptext(xx As Double, yy As Double, ByVal text As String) 
    FormGraphic. CurrentX = xxFormGraphic. CurrentY = yy FormGraphic.Print text 
End Sub 
'----------------------------------------------------------------------
```
#### 4.3 ConsoleIO

#### キーボードからの入力を受け付ける設計

コンピュータの文字データの入出力(I/O; input/output)は、コンソールタイプライタを使うことから出発 しました。そのため、この作業と同質の処理を標準入出力とか、コンソール処理と言います。この項の 表題に付けた ConsolelO もこれを承けたものです。まず、文字の入力ですが、コンソールウインドウ FormConsole にはキーボードからの入力を受け付ける一つのテキストボックスを常駐させてあります。こ こに入力されたテキストデータは、改行によってプログラムに取り込むことができますが、例題の Prototype ではそのエコーを FormLprint のテキストウインドウに書き出すだけにしてあります。

#### 書式変換が面倒であること

一般に、変数並びにデータを入力させるプログラミングコードは、書式なしの入力文が使われます。 文字位置(カラム位置)を厳格に指定してデータリストを作成するのは、古い時代には行われていまし たが、実作業に不便ですので、現在では書式なし入力文が普通になりました。データの区切り記号(デ リミタ)にコンマ、タブ、スペース、改行コードなどが混用されています。例えば、Fortran では[ READ(5,\*) X,Y,Z ]のようにスペースとコンマで区切り、N88Basic や Quick Basic では[ INPUT X,Y,Z ]のように書きます。こ れを承けるデータリストは、キーボードから[1.3、2.5、10.2]のようにキーインすれば、変数に数値が代 入されます。しかし、VB6 ではファイルからの入力文 Input#は残りましたが、単純な Input 文の仕様があり ませんので、これと同じ処理を行わせる処理が面倒になりました。一つの解決方法は、リストを一旦作 業用テキストファイルに書き出し、これを Input#文で解読します。この例題は別のプログラムで紹介し ます。

#### 文字出力はテキストウインドウを使う

コンソールへ出力は、アプリケーション側からユーザに種々の情報を伝えます。表示面積は広くあり ませんので、行数の多い結果は、プリンタの方に出力させるか、一旦ファイルに記録して、後処理でプ リンタに落とします。プロトタイプの FormLprint のテキストウインドウは、このプリンタ用のモニタ兼バ ッファーです。ここに文字列を書き出す命令が Write6 です。テキストウインドウはテキストエディタの 機能がありますので、この画面で簡単な編集をして、ファイルへの保存、プリンタへの出力ができます。 書式を整える処理は、数値の場合には有効数字を決め、小数点位置を揃えたり、スペースを適度に按分 して左詰めまたは右詰めに揃えたり、などのことを指します。この目的には、数値データを Format 変換 してテキスト形式に直す関数として Nformat を準備しました。

```
'---------------------------------------------------------------------- 
Option Explicit 
Public Sub SaveLprint() 'Lprint のファイルへの保存
     Dim PrintF$, FNOUT$ 
     MDIFormConsole.MDIDialog.Filter = "RichTextFile(*.rtf)|*.rtf" 
     MDIFormConsole.MDIDialog.ShowSave 
     FNOUT$ = MDIFormConsole.MDIDialog.FileName 
    If FNOUT$ \Diamond "" Then
         PrintF$ = FNOUT$ 
         FormLprint.RichTextBox1.SaveFile PrintF$, rtfText 
     End If 
End Sub 
'---------------------------------------------------------------------- 
Public Sub Write6(strText As String) 
     FormLprint.RichTextBox1.SelStart = LenB(FormLprint.RichTextBox1.text) 
    FormLprint.RichTextBox1.SelText = strText & Chr$(10)
End Sub 
'---------------------------------------------------------------------- 
Public Function NFormat(Dvalue As Variant, Fmt$) As String 
'format transformation for numerical data such as Nformat(3.14,"#####.#####")
' 
     Dim ibstrt As Integer, ibend As Integer 
     Dim Ibnr As Integer, ippos As Integer
```
Dim FmtA\$, FmtAA\$, FmtB\$, FmtC\$

```
 On Error Resume Next 
   ibstrt = InStr(Fmt$, "#") | ソンプログランド | 20始まる文字位置
   ibend = InStrRev(Fmt$, "#") | '#の終わる文字位置
    Ibnr = ibend - ibstrt + 1 'Nformat"####.##"の文字数 
    FmtA$ = Mid(Fmt$, ibstrt, Ibnr) 'format 文字列の取り出し 
    ippos = InStr(FmtA$, ".") - 1 '小数点位置の探索 
    If ippos < 1 Then ippos = ibend '小数点が無ければ最後尾 
    FmtB$ = Replace(FmtA$, "#", "0", ippos) '#の文字列を"0"に置き換え 
   FmtC$ = String(Ibnr, \degree@")
   FmtAA$ = Format$ (Dvalue, FmtB$)  ど数値の format 変換
    FmtAA$ = Format$(FmtAA$, FmtC$) '右揃えに変換 
    NFormat = Replace(Fmt$, FmtA$, FmtAA$) '変換した結果を埋め込む 
End Function
```
'----------------------------------------------------------------------

Public Function SFormat(Dvalue As Variant, Fmt\$) As String 'format transformation for numerical data into scientific style

'

'

 Dim Ibnr As Integer Dim FmtA\$, FmtAA\$, FmtC\$ On Error Resume Next Ibnr = Len(Fmt\$) + 2 'Sformat"#.00000"の文字数 FmtC\$ = String(Ibnr, "@") '右詰めにする format FmtAA\$ = Format\$(Dvalue, Fmt\$) '数値の format 変換 SFormat = Format\$(FmtAA\$, FmtC\$) - '変換した結果を埋め込む End Function

'---------------------------------------------------------------------- Public Function LFormat(VarData As Variant, Ibnr As Integer) As String 'format transformation for string data such as LFormat("string data, 15)

 Dim FmtC As String, Strdata As String FmtC = String(Ibnr, "@") & "!"<br>'左詰めにする format 文字列 Strdata = CStr(VarData) LFormat = Format\$(Strdata, FmtC) End Function

#### 4.4 CommonMenu

#### 共通するメニュー処理を集めた

メニューバーは親ウインドウに表示されますが、それは現在アクティブになっている子ウインドウに 従属するように設計されたメニューバーを転用します。メニューの項目のうち、FORM と HELP は、子ウ インドウすべて共通の項目ですし、子フォームの閉じるボタンもすべて全体プログラムの終了に使いま す。そのため、子フォームのイベントプロシージャから、この CommonMenu に制御を移して、ここに共通 メニュー処理をまとめました。メニューの HELP は、コンパイルされた HtmlHelp を呼ぶようにしました。 バージョン表示は、一つの独立したウインドウを使って表示させます。これはメッセージボックス並み に動作させるようにして、バージョンウインドウが表示されている間は、親ウインドウ全体を非アクテ ィブにします。

```
'---------------------------------------------------------------------- 
Option Explicit 
Private Declare Function HtmlHelp Lib "HHCtrl.ocx" Alias "HtmlHelpA" _
    (ByVal hwndCaller As Long, ByVal pszFile As String, _ 
    ByVal uCommand As Long, dwData As Any) As Long 
Private Const HH_DISPLAY_TOPIC = &HO
'---------------------------------------------------------------------- 
Public Sub MenuUnload(Cancel As Integer) 
     Dim IX As Integer, iXX As Integer 
     On Error GoTo 0 
' 
    IX = MsgBox("Ok or Cancel?", 1, "Stopping Program ") 
    If IX = 1 Then
         'Close 'if no files open then may cause fatal error. 
        End
     End If 
     Cancel = True 
End Sub 
'---------------------------------------------------------------------- 
Public Sub MenuHelp(Index As Integer) 
     Dim Helpfile2$ 
     Select Case Index 
         Case 1 
             MDIFormConsole.Enabled = False 
             FormAboutBox.Visible = True 
         Case 2 
             If HelpFile$ <> HtmlHelpFilterName$ Then 
                 MDIFormConsole.MDIDialog.Filter = HtmlHelpFilterName$ 
                 MDIFormConsole.MDIDialog.ShowOpen 
                 HelpFile$ = MDIFormConsole.MDIDialog.FileName 
             Else 
                 Exit Sub 
             End If 
             Call HtmlHelp(FormGraphic.hWnd, HelpFile$, HH_DISPLAY_TOPIC, ByVal 0) 
     End Select 
End Sub 
'---------------------------------------------------------------------- 
Public Sub MenuWINDOW(Index As Integer) 
     Select Case Index 
         Case 1: MDIFormConsole.Arrange vbTileHorizontal 
         Case 2: MDIFormConsole.Arrange vbTileVertical 
         Case 3: MDIFormConsole.Arrange vbCascade 
      End Select 
End Sub
```
'----------------------------------------------------------------------

#### 4.5 MainProgram

#### アプリケーションの入口を意識すること

このモジュールは、プログラマがコードを記述する一つのモデルとして作成しました。何かのプログ ラミングをするとき、システムが最初に入る入口を Main とするのが定番ですし、一種のキーワードにも なっています。意識的にプログラムの入口を指定しなくても済む場合も多いのですが、その場合でもシ ステム側はデフォルトの Main を内部で準備するようです。この部分の詳細はマイクロソフト社のブラッ クボックスです。入り組んだプログラムを開発するときは、プログラマレベルで Main プロシージャを明 示的に設けるべきです。実行形式の Prototype プログラムにシステムから最初に入る入口(スタートアッ プ)は、親ウインドウ MDIFormConsole にしてあって、制御はそこの FormLoad に入ります。そこからすぐに、 Main を呼びようにコーディングしました。

#### Main が行う主な処理

Main では、当該のプログラムに使用する幾つかの子フォームを Load 命令で呼び出し、それを親ウイン ドウ上に表示させます。この際、プログラム次第では、表1 に示したすべての子ウインドウを使う必 要はありません。子ウインドウが Load されるとき、処理は子ウインドウごとのイベント処理プロシージ ャ Form\_Load を一回だけ呼びます。ここに、その子ウインドウに必要な初期処理を記述します。続けて、 種々のデータの初期設定プログラム(例えば Init)を処理した後に、コンソールウインドウにタイトル画 面を(例えば CRT01 で)表示してイベント待ちに移行します。

#### 案内表示方法の設計

ユーザが個人的に使うことを目的に組んだプログラムを別とすれば、実行形式のプログラムを使うた めの説明がどこかに必要です。それには下に示すような方法が使われています。

- z ①ReadMe.txt のようなテキストファイルに説明をまとめます。テキスト形式ですと、大抵のシステ ムで読むことができます。ただし文書量は 32KB、または多くても 64KB の制限があります。
- z ②少し分量が嵩む説明は、Word, HTML, PDF などの文書ファイルにまとめます。この場合には、この 文書形式が読めるソフトウェアが必要になりますが、分量の制限はありませんし、またグラフィ ックスなどを利用できます。マニュアルとしてハードコピー化したものを電子化ファイルで提供 することが増えています。
- ③プログラムの実行時に参照できる HELP を組み込みます。これを、上の二つに対して online help と言います。例えば、CUI の環境ではキーボードから HELP \*\*\*のように入力するか、\*\*\*?ように 入力するのですが、使い方が分らないとお手上げになります。その点では、GUI の環境での HELP メニューの使い方は分り易くなります。ただし、プログラミングは厄介です。そして、

z ④プログラムの実行時に適切な案内メッセージをモニタに表示させます。

上記の四種類の方法は組み合わせて利用されます。ここでは、④の方法を採用しています。

#### ウイザード方式の表示と制御を採用

例題として示したコンソール案内表示用のプロシージャは、CRT01, CRT02, CRT999 です。この名前の付 け方は、表示画面を紙芝居のように多く準備することを考えて CRT\*\*の名前で揃えました。したがって、 同名のプロシージャがプロジェクト毎に使われています。幾つかの表示用のプロシージャを適切に使う ため、表示単位ごとに内部的に使うステイタス番号 Istatus を割り振ってあります。ウインドウの寸法が 変わったりして描き直しのイベントが発生したら、ConsolePaint のプロシージャに制御が入ります。画面 のウインドウ・ビューポート変換のプロシージャ Nscreen を呼んだ後で、Istatus 番号に当たる表示プロシ ージャを選んで再描画をさせます。つまり、このプロシージャに、利用する全部の CRT\*\*のプロシージ ャ名が使われます。例題の表示プロシージャ CRT01 と CRT02 は、表示の原理が違います。CRT01 では、 グラフィックスディスプレイのモードで作成してあって、Line 文で枠を描き、文字書き出し位置を Nlocate 文で指定しています。CRT02 ではキャラクタディスプレイモードでの表示です。文字は Print 文の並びで 書いてあります。行の字詰めと行数を見るために文字尺度が参考のために入れてあります。プログラム がどのように流れるかを制御するユーザインタフェースは、ステイタスバーのパネルをクリックするこ とで行います。この見本がプロシージャの PanelClick に例示しました。なお、グラフィックスは単純なテ ストパターンを描き出すだけの例題を示してあります。実行時にメニューを使ってグラフィックス出力 の変化を確かめて下さい。

Option Explicit Public Istatus As Integer Public FNOUT\$, InputF\$, PrintF\$, HelpFile\$ Public HtmlHelpFilterName\$ '---------------------------------------------------------------------- Public Sub Main() Load FormGraphic Load FormLprint Load FormConsole MDIFormConsole.Arrange vbTileVertical Init CRT01 End Sub '---------------------------------------------------------------------- Public Sub Init() HtmlHelpFilterName\$ = "Prototype.chm" End Sub '---------------------------------------------------------------------- Public Sub GraphicPaint() Dpwind Wwx, Wwy, Www Select Case Iproc Case 1: Proc1 'Dyagonal demonstration Case 2: Case 3: Case 4: Case 5: End Select End Sub '---------------------------------------------------------------------- Public Sub ConsolePaint() Nscreen Select Case Istatus Case 1: CRT01 Case 2: CRT02 Case 3: Case 4: Case 999: CRT999 End Select End Sub '---------------------------------------------------------------------- Public Sub CRT01()  $letative = 1$  FormConsole.CMonitor.Cls FormConsole.CMonitor.Line (0, 0)-(639, 399), 0, B 'F FormConsole.CMonitor.Line (32, 32)-(607, 368), 0, B 'F FormConsole.CMonitor.Line (40, 40)-(600, 43), QBColor(7), BF FormConsole.CMonitor.Line (40, 43)-(43, 357), QBColor(7), BF FormConsole.CMonitor.Line (597, 43)-(600, 357), QBColor(7), BF FormConsole.CMonitor.Line (40, 357)-(600, 360), QBColor(7), BF Nlocate 0, 0: FormConsole.CMonitor.Print "<S01>" Nlocate 23, 5: FormConsole.CMonitor.Print "Visual Basic 6.0 によるプログラミング" Nlocate 23, 7: FormConsole. CMonitor. Print " VB-Prototype" Nlocate 23, 9: FormConsole. CMonitor. Print "First Version March 2003" Nlocate 7, 13: FormConsole.CMonitor.Print "このプログラムは、標準の IO 機能をあらかじめ組み立てたプロトタイプです" Nlocate 7, 14: FormConsole.CMonitor.Print "何かのプログラム開発は、主要なコード部分をこれに追加するように使います。" Nlocate 16, 16: FormConsole.CMonitor.Print "この画面はタイトル部分を作成する見本になっています。" Nlocate 16, 18: FormConsole.CMonitor.Print "-----------------------------------------------" Nlocate 8, 20: FormConsole.CMonitor.Print "次の説明は、下のステイタスバーのパネル【OK】をマウスでクリックします。" End Sub '---------------------------------------------------------------------- Public Sub CRT02() Istatus = 2

'----------------------------------------------------------------------

FormConsole.CMonitor.Cls

 FormConsole.CMonitor.Print "(1)....\*....1....\*....2....\*....3....\*....4....\*....5....\*....6....\*....7....\*....8" FormConsole. CMonitor. Print "(2)全角文字文字幅尺度1画画画画\*面面面面2画画画画 \*面面面面3画画画画 \*面面面面4" FormConsole.CMonitor.Print "(3)<s02>"

```
FormConsole. CMonitor. Print "(4)            ■ 解 説 ■
   FormConsole.CMonitor.Print "(5)"
    FormConsole.CMonitor.Print "(6)このプログラムは、Visual Basic を使ってグラフィックスのプログラミングをする" 
    FormConsole.CMonitor.Print "(7)ための教育用に作りました。 N88Basic, Quick Basic, Fortran を使って作成した" 
    FormConsole.CMonitor.Print "(8)プログラムを、VB に移植するときのプロトタイプまたはテンプレートにします。" 
   FormConsole.CMonitor.Print "(9)"
 FormConsole.CMonitor.Print "(10)ウインドウの寸法を変えると、それに合わせて文字寸法も変えて表示されます。ただし" 
 FormConsole.CMonitor.Print "(11)文字幅はプロポーショナルですので、文字の縦の並びを整えることが難しくなります。" 
    FormConsole.CMonitor.Print "(12)半角 80 文字×25 行の表示用に画面の上と左とに文字数を勘定する尺度を並べました。" 
   -------------<br>FormConsole.CMonitor.Print "(13)FONT メニューで文字フォントを変更できますが、文字並びはその都度変わります"
   FormConsole.CMonitor.Print "(14)
   FormConsole. CMonitor. Print "(15)前ページの表示画面は、枠線を付けたグラフィックスディスプレイ形式の表示見本です。"
    FormConsole.CMonitor.Print "(16)Line 文で枠線を描き、文字書き出し位置は Nlocate 文で指定します。これに対して" 
 FormConsole.CMonitor.Print "(17)このページはキャラクタディスプレイ形式での表示見本として作成しました。" 
 FormConsole.CMonitor.Print "(18)" 
 FormConsole.CMonitor.Print "(19)ウインドウの右上の閉じるボタンは、すべて、全体のプログラムの終了として機能します。" 
   FormConsole CMonitor Print "(20)-
    FormConsole.CMonitor.Print "(21)グラフィックスを再描画します。 【1】をマウスでクリックします。" 
    FormConsole.CMonitor.Print "(22)前の画面に戻るときは、下のステイタスバーのパネル 【戻る】をマウスでクリックします。" 
    FormConsole.CMonitor.Print "(23)次の説明を見るときは、下のステイタスバーのパネル 【OK】をマウスでクリックします。" 
   FormConsole.CMonitor.Print "(24)
   FormConsole.CMonitor.Print "(25)
End Sub 
'---------------------------------------------------------------------- 
Public Sub CRT999() 
    Istatus = 999 
    FormConsole.CMonitor.Cls 
   FormConsole.CMonitor.Print "<S999>
    FormConsole.CMonitor.Print "■ * 処理の終了 * ■" 
    FormConsole.CMonitor.Print 
    FormConsole.CMonitor.Print "プログラムの終了は閉じるボタンで行います" 
   FormConsole.CMonitor.Print "-----
    FormConsole.CMonitor.Print "前の画面に戻ります。 --> 【戻る】" 
   FormConsole. CMonitor. Print "最初の画面に戻ります。 --> 【OK】
End Sub 
'---------------------------------------------------------------------- 
Public Sub PanelClick(Panel As Variant) 
    Dim icase As Integer, IP As Integer 
    Select Case Istatus 
      Case 1 ' ---CRTO1 icase = 1 'default selection for OK 
          Select Case Panel 
            Case " [OK] ": CRT02
          End Select 
      Case 2 '----CRT02
          Select Case Panel 
            Case "【戻る】": CRT01
 Case "【1】": GraphicPaint 
 Case "【2】": 
              Case "【OK】": CRT999 'this sample enters into end procedure 
          End Select 
      Case 3 '----CRT03 this is an example for adding other procedures
          Select Case Panel 
 Case "【戻る】": CRT02 
 Case "【1】": 
             Case " [2] "Case " [OK] ": 'CRT04
          End Select 
      Case 999 '---- CRT999
          Select Case Panel 
 Case "【戻る】": CRT02 
 Case "【OK】": CRT01 
          End Select 
    End Select 
End Sub 
'---------------------------------------------------------
```

```
Public Sub Proc1() 'test pattern
```

```
 Dim rx As Double, rr As Double, p As Double
```
 Dperas  $Iproc = 1$  $I_{\text{color}} = \text{QBColor}(0)$  '(Black)<br> $I_{\text{color}} = \text{QBColor}(12)$  '(Bed)  $\frac{1}{2}$  Icolor = QBColor(12)  $\frac{1}{2}$  (Red)<br> $\frac{1}{2}$  Icolor = QBColor(2)  $\frac{1}{2}$  (Green)  $\frac{1}{2}$  Icolor = QBColor(2) '(Green)  $\frac{1}{2}$  Icolor = QBColor(9) '(Blue) ' Icolor = QBColor(14) '(Yellow) rx = 200 For  $p = 1$  To 0.2 Step  $-0.1$ Dpensz  $(\ln t (2 * p) + 1)$  $rr = rx * p$  Dpmove rr, rr Dpdraw -rr, rr Dpdraw -rr, -rr Dpdraw rr, rr Next p Dptext 0, 0, (" Test Line Drawing") Dpcirc 0, 0, rr End Sub '----------------------------------------------------------------------

## 5. Fortran からの VB への変換

## 5.1 Fortran ソースコードのファイル単位の修正

#### 拡張子を変更して原稿にする

Fortran のプログラムコードを VB6 に書き直す場合、ソースコードをそのまま VB6 の標準モジュール として読み込んでコンパイルに使います。エラーが出ますが、それを修正する作業手順をこの章で説明 します。Fortran のソースコードはテキストファイルであって、その拡張子は通常(.for)になっていま すので、それを(.bas)に名前を変更します。Fortran 言語では、サブルーチン名はすべてグローバル扱 いであって、ファイル単位に分けるのは単なる便宜的なものです。ライブラリ単位でまとめるか、テキ ストが大きくなって単純なエディタで扱う量として大き過ぎる、などの時にファイルを分割していまし た。これに対して、VB6 のソースコード .bas ファイル (これを標準モジュールと言います)は、サブ ルーチンやファンクション(プロシージャと言います)を、相互に関連のある単位で集めます。或るサ ブルーチンが別のファイル(モジュール)に在るサブルーチンから呼ばれるときには、Public Sub \*\*\*\* と宣言しなければなりません。そのサブルーチンが同じファイル内から呼ぼれるのであれば、Private Sub \*\*\*\*とします。Fortran のプログラムコードで、入出力処理を含まない部分は、単純な文字修正で 済みます。ユーザインタフェースを含めて入出力が絡む部分は、フォームモジュールとの関係を考えな ければなりません。

#### 文字修正で済む変換

Fortran のソースコードを、単純に拡張子を(.BAS)に変更しただけのモジュールを組み込むと、リス トは文法エラーの集合になります。そこで、テキストの編集機能を使ってまとめて書き換えができるも のから修正作業を進めます。修正項目は、順番が重要であるものと順不同でよいものとがあります。

- Fortran の文字定数の引用符 ' を " に変更します。 先頭カラムが文字記号(通常はC)で始まる行はコメント行(注釈行)ですので、この文字を ' に書き換えます。この修正には、上記の変更を先に行なっておきます。英字の C は文字として頻 繁に表れますので、行の先頭であることを確認して文字を置き換えます。
- SUBROUTINE のキーワードは、Sub に置き換えます。 Private, Public のキーワードのどちらをつけるかは後から考えることができます。分からなけ れば、最初は Private Sub にしておくのが安全です。実行のとき、外部から参照されれば、未定 義コードのエラー通知が出ますので、そのときに Public Sub に変えます。
- z SUBROUTINE 単位は END で終りますが、VB では End Sub または End Function に直します。 この修正をすると、ソースコードの同一モジュール内で、複数のプロシージャの切れ目に横線が 入って表示されます。
- RETURN は、Exit Sub または Exit Function に直します。 ただし、プロシージャ単位の最後の行、End Sub などの直前にあれば省略します。
- DIMENSION は Dim に置き換えます。
- z 論理演算の表記を、記号に置き換えます。これは下のように直します。
- $\overline{G}$ . ( $\overline{G}$ ) . LT. ( $\overline{G}$ ) . EQ. (=) . GE. ( $\overline{G}$ ) . LE. ( $\overline{G}$ ) . LE. ( $\overline{G}$ )
	- $NE.$   $(\langle \rangle)$  . AND. (And) . OR. (Or)
- 組み込み関数などには、名前の変更だけで済むものがあります。 例えば、SQRT, ATAN, DTAN などは、Sqr, Atn, Tan に書き換えます。ただし、これはプログラム の実行時に未定義関数または未定義配列などのエラーが出たときを待って変更することができ ます。

#### 宣言文などの見直しと修正

Fortran では、宣言なしに使用する変数名は、最初の英字名を見て実数型か整数型かを決めることが できます。IMPLICIT 文による定義は、サブルーチン単位ですべて書かなければなりませんでしたが、VB6 ではモジュールの先頭に、下の例で示すように Def\*\*\*の形に書けば済みます。VB6 では、宣言無しの変 数名はバリアント型になりますので、VB では変数名の型を明示的に宣言しなければなりません。このた め、モジュールの先頭の宣言部(Declarations)に下で示す文を加えます。なお、配列の基底は VB6 では 0、Fortran では 1 ですので、配列を使う場合にはオプション文を使います。下の例は実数をすべて倍精 度で扱う場合の例です。

Option Base 1

- DefDbl A-H, O-Z
- DefInt I-N

上記の修正方法は、あまり薦められません。できれば、モジュールの先頭で Option Explicit を宣言 し、すべての変数の宣言文をまとめ、そこで変数ごとに型を指示します。Dim のキーワードに続けて、 変数名個々の後に、As Integer, As String などを付けた表記に変えます。また、配列を使うとき、Option Base 1 を外すと、添え字0の変数領域が無駄になるだけです。丁寧に修正するときは、配列の使い方で、 基底1からを0からに直す必要があります。

#### 共通変数は Public のキーワードを付ける

Fortran で共通に利用する変数や定数は、COMMON 文を使うとサブルーチンの引き数を節約できます。 この場合、COMMON 文を共有するサブルーチンをまとめて一つのファイル (標準モジュール) にするのが 能率的です。この COMMON 文で利用する変数や配列名は、VB6 の(.BAS)モジュールの先頭の宣言部 (Declarations)に載せれば、個々の Fortran サブルーチン単位のように毎回の宣言が必要でなくなりま す。変数名の付け方はプログラマの個性が反映されますので、他人が書いたプログラムコードを見ると きの一つの障害になります。古い Fortran の文法では、変数名の長さが 6 文字以下の制限がありました ので、名前の綴りが全体として短く表記され、これがしばしば理解の妨げになります。モジュール単位、 プロシージャ単位で使うローカルな変数名は、別のモジュール単位、プロシージャ単位で名前が同じで あっても、原理的には別の変数名として扱われますが、これはなるべくなら避けるようにします。 For...Next 文の繰り返し変数などに、I, J, K, などをローカル変数として使うのは普通の習慣です。 名前に矛盾した使い方をしていないか否かを検査するには、モジュールの宣言部で、Option Explicit 文を入れ、変数名が Dim 文なしでは使わないようにして確認します。これは少し作業が鬱陶しくなりま すので、プログラムコードに文法上のエラーが無くなって、実行時のテストの時に付け加えるのが良い でしょう。

#### データ初期値の設定

定数を定義する方法は、Fortran では PARAMETER 文があり、これは VB の Const 文に変更します。しか し、変数や配列に初期値を代入する Fortran の DATA 文は、代入文に書き直すか、Array 関数を利用しま す。そのため、初期値の設定などを行なわせるプロシージャ単位として Init()を作り、ユーザープログ ラムの最初に呼びようにすると分かり易くなります。

#### 継続行の書き換え、マルチステートメント

Fortran の標準ソースコードは、1行 72 文字までの制限があり、カラム(欄)の使い方が決まってい ます。先頭から 6 文字目の欄に何かの文字があれば、この行は前の行からの継続を意味します。VB の継 続行の記号は、前の行の最後に、「スペース、アンダースコア」()を追加することで行なわせます。 この変更は、面倒でもすべてのリストを眼で検査して修正しなければなりません。短いプログラムステ ートメントが複数行に亘って書かれているとき、VB6 ではコロン(:)を挟んでマルチステートメント にまとめることができます。ただし、行頭に、引き数の無いプロシージャ名を Call 宣言なしに書くと、 処理名ではなくラベルと判断されますので注意します。

## 5.2 プログラムの制御--構造化プログラミング

### GOTO ラベルを書き変えること

古い仕様の Fortran 文のコードやデータは、特定の行を識別するためにラベル(数字)を利用してプ ログラムコードを書きました。そのラベルを指定して、そこに制御を移すようにするとプログラムの流 れが理解できますし、作業も便利でした。VB6 では、行頭ラベルに英字名が使え、コロン(:)を付け ることでラベル名になります。しかし、GOTO 文を多用すると、プログラムのソースコードのリストを見 て内容を理解しようとしても、制御があちこちに飛んで行きますので、コードを読むときに混乱してし まいます。そのため、行の上から下に自然にプログラムが記述できるような分かり易くプログラミング できる言語の開発へと進化してきました。これが構造化プログラミングです。この思想は、GOTO 文を無 くしたプログラムコードを書かなければならない、とする過激な主張に表れますが、適度な GOTO 文の 使用は望ましいことです。しかし、プロシージャ単位では、構造化プログラミングの思想は悪くはあり ませんが、イベント起動型のプログラムでコールバック処理があると、全体としてのプログラムの流れ を追跡することが困難になってきました。制御の入口はプロシージャの先頭ですが、どこからそこに制 御が入るのかの発信元が分からなくなってきました。

#### 構文の変更が必要になる文

Fortranの計算型 GOTO文や IF文と組み合わせた GOTO文などは書き換えが必要です。この書き換えは、 論理構造の構成則の変更などと共に工夫をしなければなりませんので、かなり書き換えには手間を食い ます。個別の問題を以下にまとめます。

- 単純 If 文;例えば、If condition GOTO label : If condition expression のように一行で 完結している条件文は、condition の後にキーワードの Then を挿入します。
- 上記で、expression 部を次の行に写す場合には、Then の後で改行して、expression 部の後でさ らに改行し、End If で条件文を閉めます。この方式では expression 部に複数行に亘るコードが 記述できます。
- z If 文と関連して複数の GOTO 分岐がある場合には、If Then, ElseIf, Else, End If を使って、 できるだけ GOTO 文とラベルとを省きます。
- GOTO (label\_1, label\_2, …), Number の構文は、Select Case 文を使って書き直します。
- z DO label … CONTINUE の構文は For...Next 文に書き直します。DO 文が入れ子になっているとき、 また、ループの中身が多いと、For と Next との対応が分かり難くなりますので、ラベルなどはコ メントとして併記し、Next になるべく変数名を付けて利用するようにしておくとリストが見易く なります。また有意のブロック単位で全体のプログラム行をインデントするのも役に立ちます。 ただし、VB ツールのテキストエディタでは、インデントは自動的には設定されません。
- VB の制御文には、For...Next の他に While...Wend、Do...Loop などの書き方が利用できますの で、内容によって選択します。ただしプログラムの中身が理解できないと正しいコードが書けま せん。

#### Format\$ と Str\$ の使い分け

入出力の処理で現れてくる Fortran の FORMAT 文では、文字並びが等幅フォントを前提としていまし たので、書式の制御は比較的単純でした。文字の位置や印刷の幅は、文字位置のカラム数を踏まえて、 計算した通りに表示することができました。これによって、例えば、数表を印刷させるとき、小数点の 位置を縦に揃えることができました。しかしながら、Windows ではリストに使う文字は字体によって字 幅の異なるプロポーショナルフォントを標準としますので、印刷時の書式制御文が意味をなさなくなり ました。ただし、等幅フォントも使えないと不便です。明示的に等幅フォントを使いたいときには FixedSys フォントを指定します。ただし、このシリーズはフォントサイズの種類が少ないのが欠点です。 数値をリストするとき、小数点以下何桁まで表示させる、などの出力制御は必要です。この指定をする ため、VB では数値を文字型に変換する関数に Format\$関数が加わりました。もし、なにも書式制御を必 要としなければ、Str\$関数を使うのが便利です。

## 6. N88Basicのコード書き換え

## 6.1 ファイルの書換え

#### Quick Basic よりも古い言語構造であること

N88Basic の言語構造は、もともと 8 ビットのプロセッサを対象として出発し、上位互換を保ちながら機 能を充実してきましたので、プログラミング言語としては欠陥が多くあります。VB6 への書き換えは、 この欠陥を修正することも主要な作業です。これは種々の問題があります。まず、モジュールファイル の考え方が異なります。N88Basic は、全体を一つのモジュールファイルに集約します。この中に、サブル ーチンのブロックを組み込んで、GOSUB-RETURNで利用しました。幾つかのファイルに分散する場合には、 実行前は MERGE 文で、実行中は CHAIN 文でファイル単位のソースコードを取り込みます。Quick Basic にあ るような、サブルーチンをプロシージャとして独立させ、複数のモジュールファイルに分ける、という 考え方が未だ育っていなかった頃の習慣を引きずってきました。したがって、考え方としては、N88BASIC のソースコードを Quick Basic のソースコードに変換する作業と共通するところがあります。

#### 変換作業の手順

N88Basic のソースコードは、そのまま VB6 の作業画面に呼びだしてコンパイルします。このとき、エラ ーを表示する赤色のコードで埋まりますが、エラーでないコードもかなりの比率で残ります。したがっ て、この赤いコード部分を書き直せばよいことになります。これには、VB6 の編集メニューで、検索ま たは置き換えの機能を利用すると作業がはかどります。まず言語仕様の基本的な事項について説明しま す。

- N88Basic は、全体が一つのプロシージャ単位になっていて、ファイル名がプログラム名を兼ねてい ます。プログラムの入口は先頭行でしたので、特に明示する必要がありませんでした。VB6 では入 口のプロシージャ名が必要です。標準として付けるならば、Public Sub main() を頭につけ、リストの 最後の行に End Sub を追加します。なお、実際のコードでは、Public Sub main() の行に先行して宣言部 が並びます。
- z 一つのプロシージャ内で使う GOSUB-RETURN 文は VB6 でも有効ですが、なるべく明示的にプロシージ ャ単位に分割するように、Private Sub/End sub で区切って、ローカルなプロシージャ単位に直します。 作業としては、ソースコードで、"GOSUB " を"Call " に置き換えます。そして、\*で始まるラベル名 に Private Sub を付け、"RETURN" を End sub に置き換えます。GOSUB に数字ラベルを使っているときは、 飛び込み先に英字のラベル名をつけてプロシージャに仕立てます。実際のコーディングでは複数の RETURN 文が使われることもありますので、プロシージャの終わり以外は Exit Sub に直します。
- 行番号付きのソースコードは、そのまま使えます。ただし、IF 文などでは、明示的に GoTo を追加し なければなりません。
- 幾つかのプロシージャの集合は、処理のまとまり毎に別のモジュール (.bas をつけた別ファイル) に分けます。この際、別のモジュールから呼ばれるプロシージャ名は Public Sub とします。共用する 変数名は、どちらか一方のモジュールで、コモン変数名であることを明示的に Public 宣言をしなけ ればなりません。

## 6.2 変数名についての注意事項

N88Basic は、小さなプログラムをユーザーが簡単に作れるようにした言語ですので、高級言語の感覚 から見ると、かなり曖昧な仕様になっています。これはユーザーの使い勝手を上げますが、これが VB6 への書き換えで引っ掛かり、エラーの原因になります。その大部分は、変数名の扱いにあります。

変数名は明示的に型の宣言を必要とします。VB では、型の宣言を省いた変数名は Variant 型として扱 われますので、実用的にはあまり混乱が起きません。しかし、科学技術計算では変数の型を正確に 区別しなければなりません。これには Fortran の習慣を引き継ぎます。モジュールの先頭の宣言部に は、例えば下のように書き加えます。変数の使い方が上の宣言と異なる場合には、その都度、型の 宣言文を追加します。

Defint I-N

DefDbl A-H, O-Z

- 8 ビットのプロセッサを使っていたマイクロコンピュータ用の Basic 言語では、英字で2字までの変 数名しか使えませんでした。そのため、例えば、型を区別する変数名として、A%, A!, A#, A\$ を別々 の変数名とすることができました。また、単独の変数名と配列の変数名、例えば AA と AA()とは別 の変数として扱うことができました。これは VB では許されませんので、変数名の付け替えが必要 です。
- 変数名には特殊記号(%, &, !, #, @, \$) を使いませんが、これまでの習慣として、型識別の接尾文字を付 けられます。例えば、文字型を表す C\$のような使い方もできます。しかし、明示的にデータ型の宣 言(例えば、Dim C As String)をする方が確実です。
- z 変数名の使い方として、文字数によって変数のスコープ(通用範囲)を決めておくのは実践的な知 恵です。例えば、I, J, K などの1文字変数名はローカル変数とします。これらは、For...Next 文などで 局所的に使われる変数名の定番になっています。
- 技術計算の習慣で、1文字の変数名を使いたくなります。例えば、b, d, E, h, M, n, N, P, Q, S...などの記 号は、幅、距離、ヤング率、高さ、モーメント、ヤング率比、軸力、荷重、剪断力… の記号とし ての定番です。これらは、より分かりやすい長い名前に直して使います。
- z 変数名には、VB の言語仕様で使われている英字名が使えませんので、言語レファレンスの索引に表 れる名前は避けます。これをキーワードと言うのですが、この他に予約語があります。うっかり使 う頻度の高い名前に次のような2字の単語があります。

AS, AT, DO, IN, IS, ON, OR, TO, VB

- 一つの実践的な方法として、変数名は最少で 3 文字に直します。4 文字使うと、かなり区別し易く なります。VB では変数名の大文字・小文字を区別しませんが、読み易さを考えて大文字・小文字を 使い分けることができます。
- 変数名は、VB では 255 文字の長さまで許されていますが、あまり長いと読み難くなります。二つ以 上の単語の合成で名前を付けるときには、間をアンダースコア(\_)で繋ぐ習慣が多くなりました。 なお、長い行を分割するときは、行末に(スペース、アンダースコア)を継続行の記号として、残 りを次の行に続けることができます。
- N88Basic では、一つのファイル単位が一つのプロシージャの扱いになっていますので、大きなプロ グラム単位であっても、変数はすべて共通変数の扱いです。そのため、同じ変数名を別の場所で別 の目的に使う場合でも、データの干渉が無いように使うこともできました。しかし、そうすると、 サブルーチンをプロシージャ単位に独立させ、さらに別のモジュールに分けるとき、変数定義の場 所と参照の場所を意識しておかなければなりません。一つのモジュール内の共通変数は、モジュー ルの先頭の宣言部に Dim 文で宣言して集めます。もし別のモジュールでも参照される場合には、Public を付けて宣言します。プロシージャ内でローカルに使う変数は、そのプロシージャ内で宣言して使 います。このテストは、実行の段階で改めて見直しします。
- 変数に初期値を代入するには、N88Basic では READ/DATA 文の組みを使いました。VB では、このキー ワードが使えませんので、少し変わった方法で対処します。まず、Variant 変数名を定義しておいて、 Array 関数で初期値を代入します。この Variant 変数のデータは配列として作成されますが、変数名の 定義では配列の寸法を指定する必要がなくて、Array 関数のデータ個数分の寸法が自動的に設定され ます。所定の変数に代入するには、Variant 変数のデータ値を指定の変数の型に合わせるようにして 参照しますので、二段構えの処理になります。なお、Array 関数で代入される Variant 型の配列では、 Option Base 1 の宣言が効かないとマニュアルに書いてありますが、実際に試してみると、この宣言が 適用されていることを発見しました。

## 6.3 幾つかの制御命令の書き換え

プログラムの実行時の制御命令に使われるキーワードの中、修正や書き換えが必要な項目を解説しま す。

- z IF…THEN…ELSE 文は、複数行に展開し、End If 文で閉じるように変更します。一行で納まる短い If 文はそのままでも有効ですが、End If 文で閉じるような構造化が推奨されています。If 文の中 でジャンプ先を指定するとき、ラベルだけの記述でなく、GoTo ラベルと補わなければなりません。 この書き換えのとき、成るべくなら GoTo 文を使わないように論理を組み立て直すのが望まれます。 そうすると、番号ラベルが必要でなくなります。論理式を書き直すときは、思い違いをし易いので、 最初の段階ではラベルを生かした構文にしておいて、動作を確かめながらラベルを外すようにしま す。If…Then…Else…End If 文は、構造化が分るようにソースコードにインデントを使って見易く まとめます。これは VB のコード編集機能にはありませんので、ユーザーが工夫しなければなりま せん。
- z ON…GOSUB/ON…GOTO 文は、Select Case…End Select の構文に直します。後者の方が使い勝手が良 くなります。
- プログラムの実行制御で、GOSUB 文は、サブルーチンを呼び出す Call 文に直しますが、呼ばれる 側のサブルーチンプロシージャは、さし当たっては引き数を持ちません。そのため、ここで利用す る変数と結果を持ち帰る変数とが不定になっています。これをテストするには、モジュールの始め の宣言部に Option Explicit を付けます。そうすると、すべての変数は明示的に Dim 文での定義を 要求しますので、これを見て、サブルーチンで引き数として利用する変数名を共通変数としてモジ ュールの始めの宣言部に定義していきます。サブルーチン内部で作業用に使う変数は、このサブル ーチン内で定義します。この作業は、変数名を検索して、どこで使われているかを確かめながら進 める必要があります。引き数としての変数の利用が限定的であるものは、仮引き数を定義したサブ ルーチンにする方が勝ります。
- N88Basic では、一つのモジュールが一つのプログラム単位になっていて、別の処理を実行させたい ときには CHAIN 文を使います。この機能と同等のことを VB で行わせるには、Shell 関数を使います。 これは、ある実行時のプログラムから、別のプログラムを起動するコードですので、元のプログラ ムもそのまま実行が継続されます。したがって、元のプログラムを意図的に終了させないと、メモ リ上には二つのプログラムが同居します。これが CHAIN 文と異なる点です。16 ビットのマシンの時 代には、元のプログラムを部分的に書き換える Overlay の技法が内部的に応用されていましたが、 メモリの制限のない 32 ビットプロセッサでは必要がなくなりました。
- VB6 は、未完成のコードであっても、エラーが無い場所まで実行させることができます。この機能 が他の言語よりもプログラム開発を便利にしています。実行には幾つかの選択肢があります。最初 は単純に実行させてエラーの出具合を観察します。「完全コンパイル後に開始」で実行させると、 当面必要でないコード部分を含めてすべて構文エラーを検査してくれます。
- z プログラムのデバッグは、プログラムの中身についての理解を含め、さまざまな知識の総合が必要 ですので、定型的に説明することはできません。しかし、Basic 言語が便利であることの最大の理由 は、いわゆるダイレクトモードで実行ができることにあります。VB ではイミディエイトウインドウ を使って、そこにコードを直接書いて実行できる機能として提供されています。例えば、プログラ ムを実行してエラーが起きたとき、問題になっている変数の値を Print 文で表示させることができま す。
- プログラムのテスト実行をさせると、場合によって無限ループにはまったり、意図しないエラーで 作業が中断されたりする危険があります。そのため、こまめにプロジェクトの保存をしながら作業 をすることを勧めます。